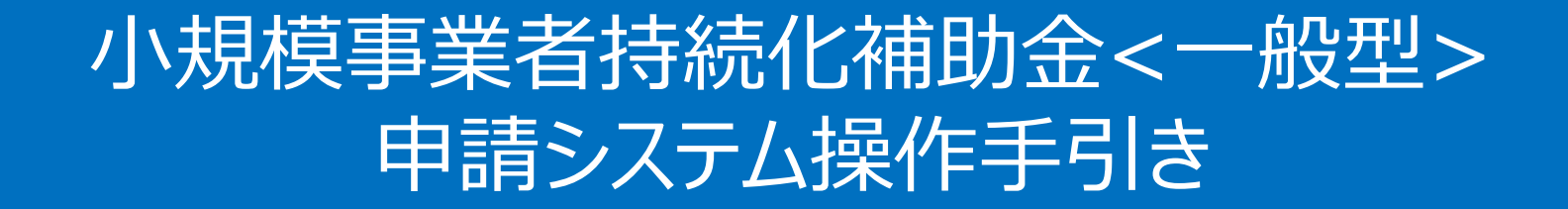

# スマートフォンでの申請方法 (商工会議所地区)

**2024/2/9**

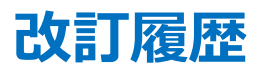

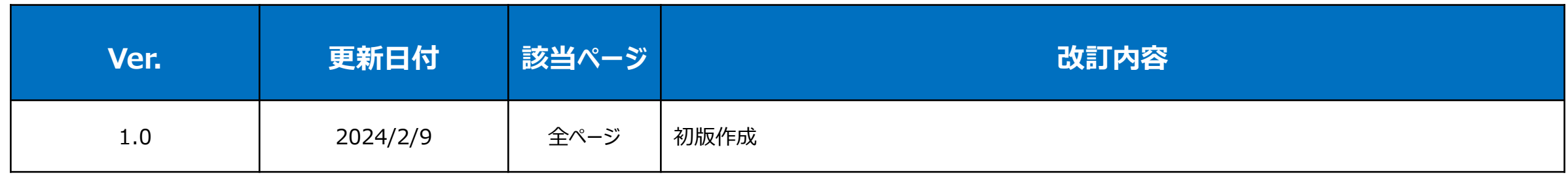

- **|まずは公募要領をよく読みこんだ上で、申請に進んでください。**
- ◆ **本手引きは商工会議所地区の事業者向けです。また、スマートフォンを利用して申請を行う方法を説明した資料です。 支援依頼先によって一部手順が異なりますので、ご自身の支援依頼先が商工会・商工会議所のどちらであるかをご確認ください。**
- ◆ 本補助金の概要や制度の詳細、お問い合わせ先については、小規模事業者持続化補助金<一般型>のホームページをご参照ください。 URL:https://s23.jizokukahojokin.info/index.php
- ◆ 本手引は、小規模事業者持続化補助金<一般型>申請システムにて申請を行う方法を説明した資料です。 対象の補助金は、 「小規模事業者持続化補助金<一般型>」の申請フォームです。他の補助金に申請する場合にはご利用いただけません。
- 「小規模事業者持続化補助金<一般型> Iの申請は、紙での申請も可能ですが、電子申請システムを使用せず、紙で申請を行った事業者に対して、減点調整を行います。また、紙で公募申 請をされた場合は、その後の申請も紙での申請となり、電子申請システムを使用することはできません。
- ◆ 電子申請の場合、各種通知(採択/不採択/交付決定)はマイページ上でご確認いただけます。
- 締切日直前はシステムが混雑することが想定されますので、余裕をもって申請を行ってください。
- ◆ 画面表示は、機種やOS、ブラウザ、画面設定によって一部手引きの画像と異なる場合がございます。
- ◆ 動作環境は以下のとおりです。下記のブラウザの最新バージョンをご利用ください。 O iOS : Google Chrome, Safari 〇 Android:Google Chrome
- ◆ アップロード可能なファイルの拡張子は以下の通りです。 pdf、zip、doc、docx、xls、xlsx、png、bmp、jpg、jpeg、HEIC、gif
- 添付書類のファイル名の変更は必要ございません。

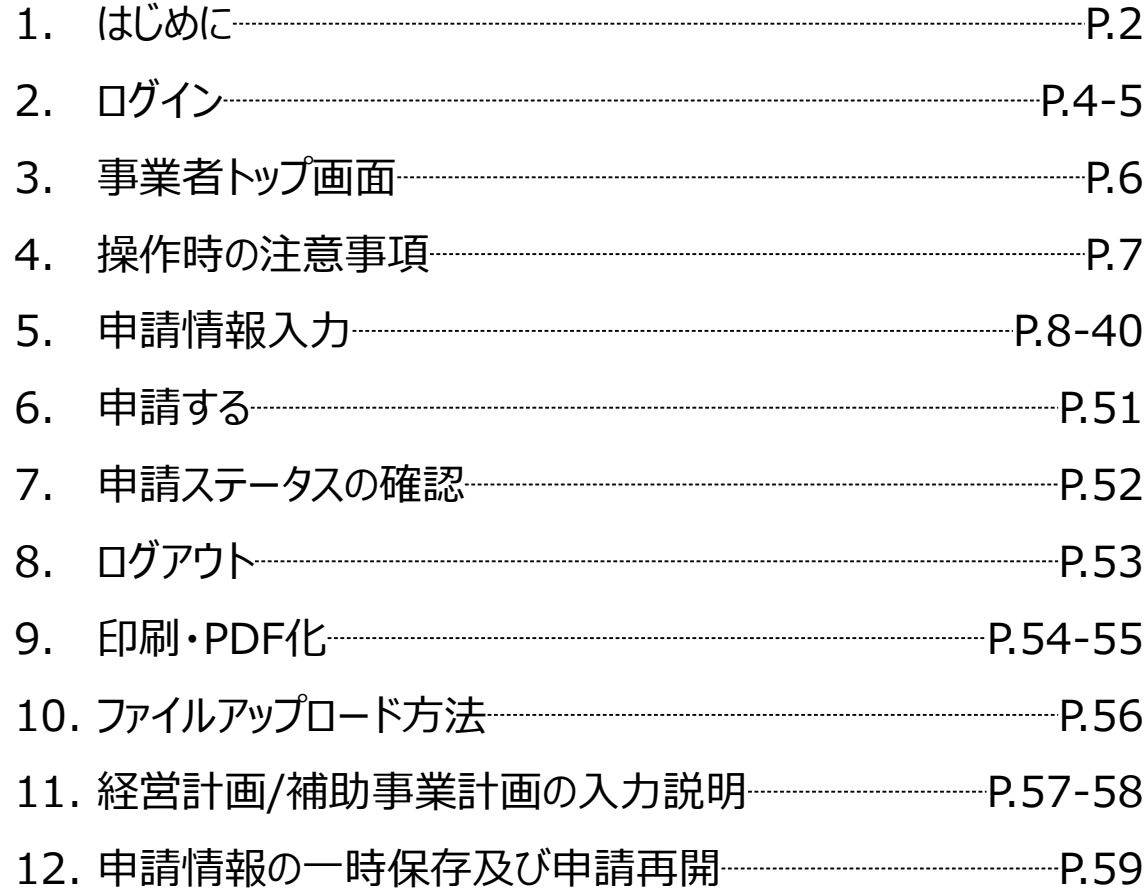

 $(1)$ 

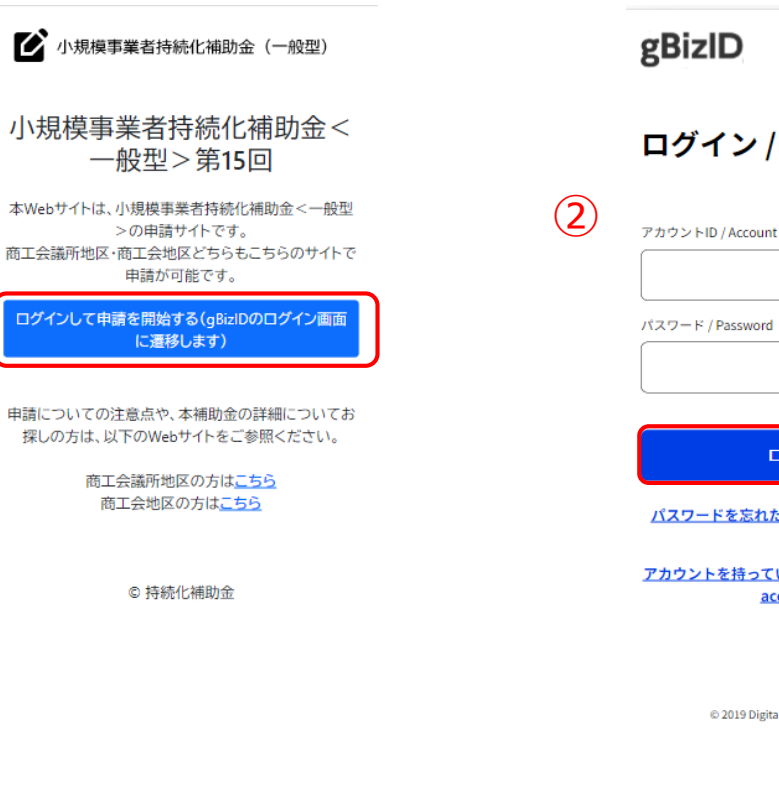

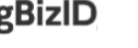

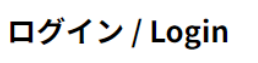

アカウントID / Account ID (メールアドレス / Email)

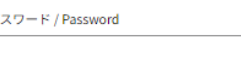

ログイン / Login

パスワードを忘れた方はこちら / Forgot password?

アカウントを持っていない方はこちら / Don't have an account? Sign up.

> デジタル庁 @ 2019 Digital Agency, Government of Japan

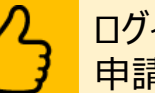

ログイン画面です。 申請を開始する前に、必ずGビズIDを取得してください。

### 【ログイン】

- ① 以下URLにアクセスし、「ログインして申請を開始する」を押してください。 <https://www.jizokuka-portal.info/>
- ② GビズのアカウントIDとパスワードを入力し、ログインボタンを押してください。

※プライム及びメンバーの2つのアカウント種別がご利用いただけます。 GビスIDの詳細に関してはホームページをご覧ください。 <https://gbiz-id.go.jp/top/>

※メンバーアカウントについて、代表者と連絡担当者(代表者もしくは従業員に限る)のもの で、代理申請を認めるものではありません。

※**申請フォームはGビズIDの登録情報(個人事業主または法人・ NPO法人)**

**に紐づいておりますので、事業形態が変わった場合(法人成り等)は必ず**

**GビズIDの登録情報を更新のうえ、申請を行ってください。**

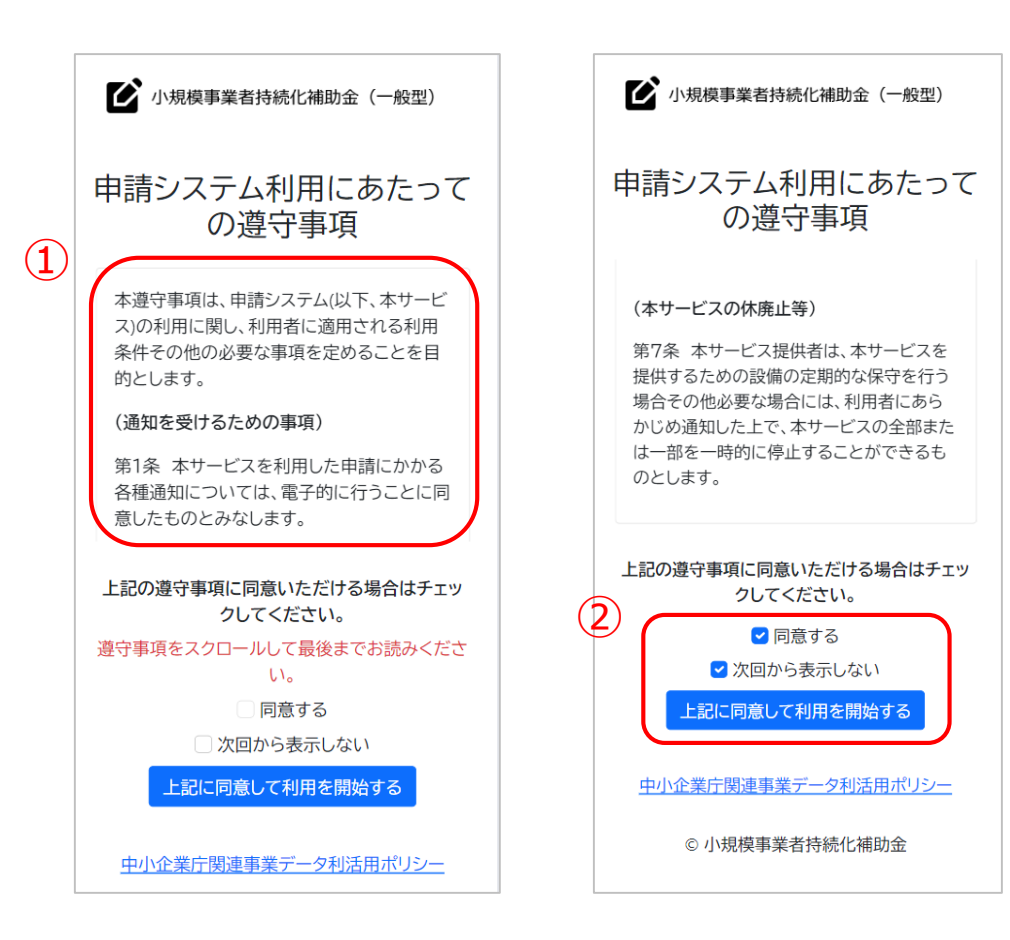

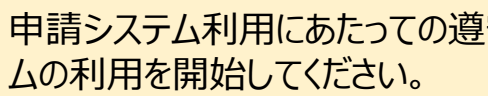

申請システム利用にあたっての遵守事項を確認し、同意の上でシステ

### 【遵守事項】

- ① ログイン後、「申請システム利用にあたっての遵守事項」が表示されます。必 ず最後までお読みください。
- ② 「同意する」にチェックを付け、「上記に同意して利用を開始する」を押してくだ さい。

※ 「同意する」は最後までスクロールするとチェックがつけられるようになります。 ※次回のログインから表示しない場合は、「次回から表示しない」にチェックを 付けてください。

### $\mathbf{r} = \mathbf{r}$  . The set of  $\mathbf{r} = \mathbf{r}$  . The set of  $\mathbf{r} = \mathbf{r}$  is a set of  $\mathbf{r} = \mathbf{r}$

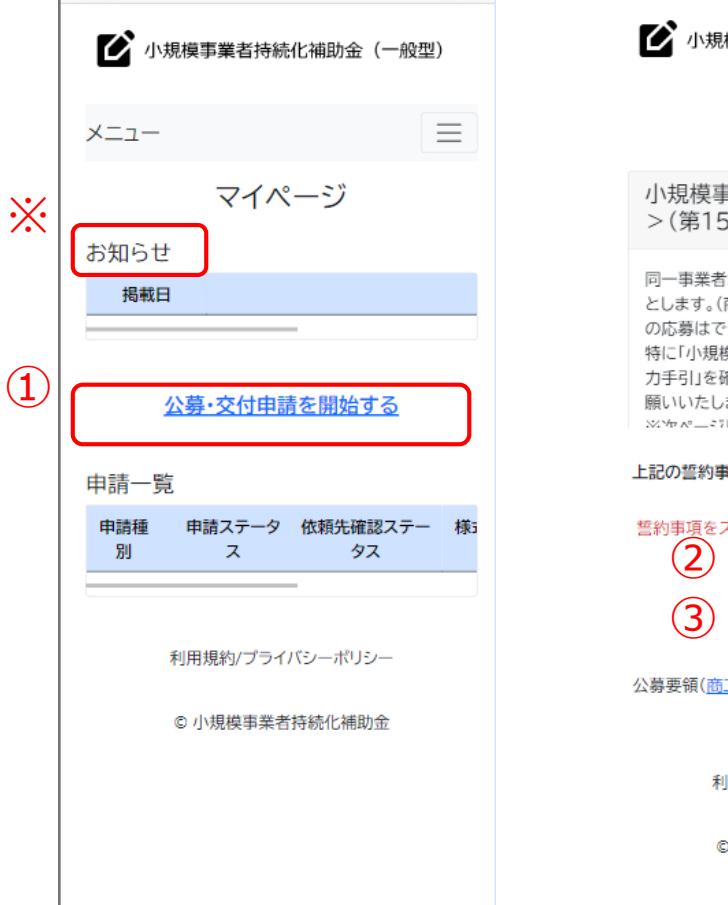

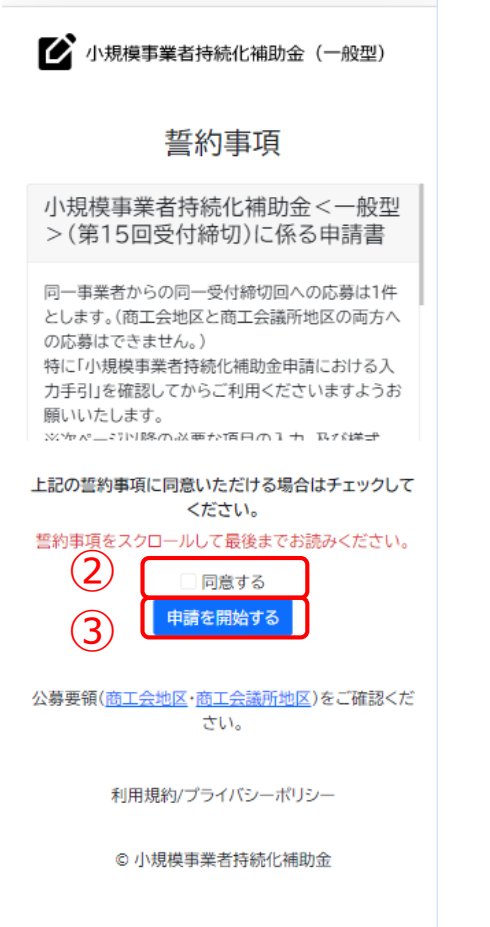

### ログイン後の最初のページ(マイページ)です。 申請情報の入力を開始してください。

### 【公募申請の開始】

※メンテナンス等の情報が「お知らせ」欄に掲載されていることがありますので、ご確認ください。

- ① 「公募・交付申請を開始する」を押してください。
- ② 誓約事項を最後までご確認いただき、同意いただける場合は、「同意する」 のチェックボックスにチェックをしてください。 ※誓約事項にご同意いただけない場合は申請できません。

③ 「申請を開始する」を押してください。

※申請情報の一時保存及び申請再開につきましてはP.59に記載しております

### $\bullet$  **申請システム(操作時の注意事項)** スポックス インタンス インタンス スポックス スポックス スポックス スポックス スポックス スポックス スポックス しょうきょう

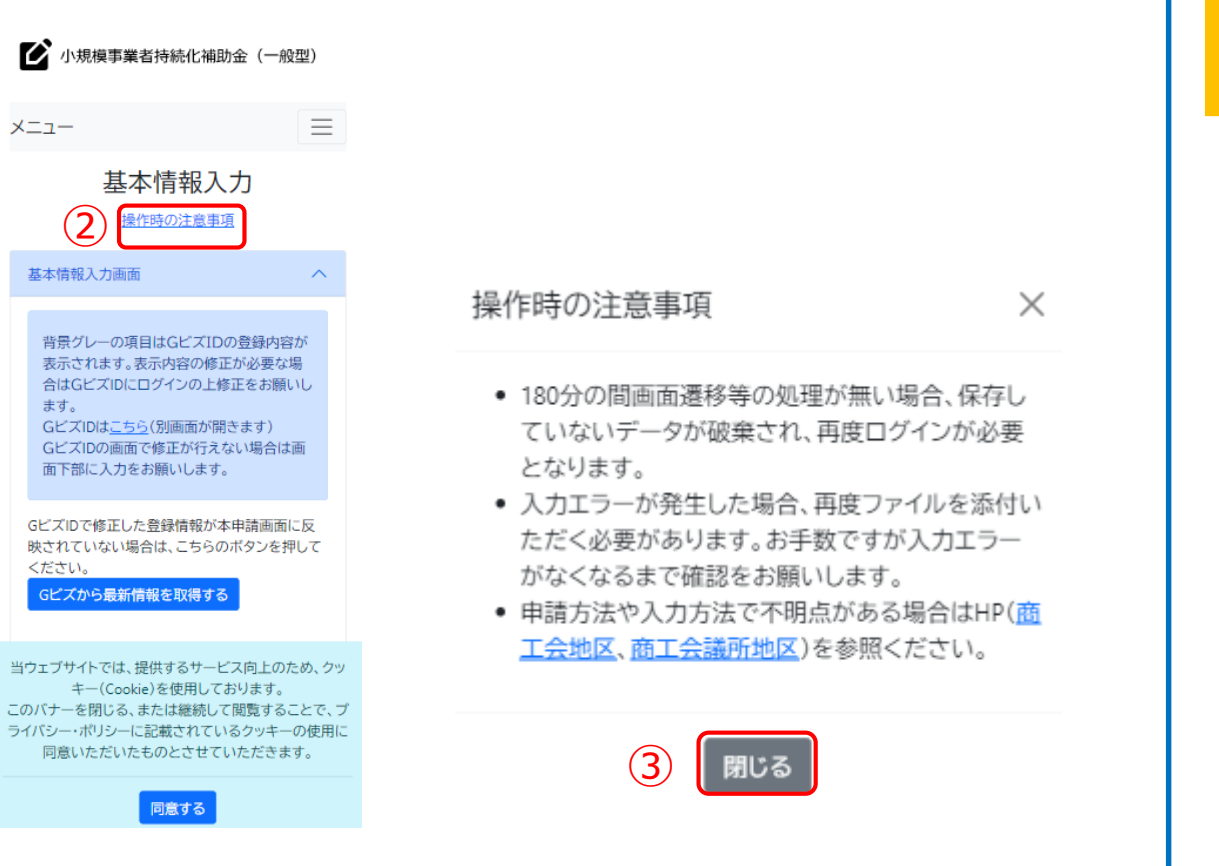

操作時の注意事項の画面です。 注意事項を確認のうえ、申請を開始してください。

- ① 各ページタイトルの下部に「操作時の注意事項」が表示されます。
- ② 操作時の注意事項を確認する際は、「操作時の注意事項」を 押してください。
- ③ 閉じる場合は「閉じる」ボタンを押してください。

### ➢ **申請情報入力**

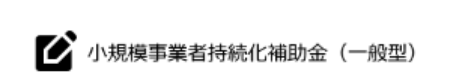

### 申請情報入力

 $\curvearrowright$ 

希望する枠

 $\Omega$ 

### 希望の枠を選択(追加要件等は以下注釈を参照)

要件の詳細は、公募要領(商工会地区・商工会議 所地区)をご確認ください。

#### ○ 通常枠(上限50万円)

#### <特別枠>

- ①-1賃金引上げ枠(上限200万円)
- ①-2賃金引上げ枠(赤字事業者、上限200万 円·補助率3/4)
- ②-卒業枠(上限200万円)
- 3-後継者支援枠(上限200万円)
- ④-創業枠(上限200万円)

#### 通常枠

小規模事業者等が今後複数年にわたり相次いで 直面する制度変更等に対応するために取り組む 販路開拓等の取組の経費の一部を補助すること により、地域の雇用や産業を支える小規模事業者 等の生産性向上と持続的発展を図ることを目的 とします。本補助金事業は、持続的な経営に向け た経営計画に基づく、販路開拓等の取組や、その 取組と併せて行う業務効率化(生産性向上)の取 組を支援するため、それに要する経費の一部を補 助するものです。

#### ①-1賃金引上げ枠

補助事業の終了時点において、事業場内最低賃 金が申請時の地域別最低賃金より+30円以上

組を支援するため、それに要する経費の一部を補 助するものです。

#### ①-1賃金引上げ枠

補助事業の終了時点において、事業場内最低賃 金が申請時の地域別最低賃金より+30円以上 であること(すでに事業場内最低賃金が地域別最 低賃金より+30円以上を達成している場合は、 現在支給している、事業場内最低賃金より+30 円以上とする必要があります)。ただし、この要件 を満たさない場合は、交付決定後であっても、補 助金の交付は行いません。

#### ①-2賃金引上げ枠(赤字事業者)

賃金引上げ枠に取り組む事業者のうち、直近1期 または直近1年間の課税所得金額がゼロ以下で ある事業者。重点政策加点の「赤字賃上げ加点」 を希望する事業者は、重点政策加点も選択してく ださい。

※重点政策加点の「赤字賃上げ加点」を希望する 事業者は、「希望する枠及び加点項目」のページ において、重点政策加点も選択してください。

#### 2-卒業枠

補助事業の終了時点において、常時使用する従 業員の数が小規模事業者として定義する従業員 数を超えていること。ただし、この要件を満たさ ない場合は、交付決定後であっても、補助金の交 付は行いません。 ※(注)「卒業枠」で採択され事業を実施した事業 者は、今後、本補助金の対象となりません。 ※常時使用する従業員の考え方は、「公募要領 (商工会地区・商工会議所地区)」を参照くださ

#### い。

#### ③-後継者支援枠

申請時において、「アトツギ甲子園」のファイナリ スト又は準ファイナリストになった事業者である こと。 「アトツギ甲子園」については参考資料をご確計 ださい。

申請情報入力画面です。 申請情報を入力してください。

### ① 希望する補助金枠を選択してください。 追加要件等は注釈を参照してください。

### ➢ **申請情報入力**

申請時において、「アトツギ甲子園」のファイナリ スト又は準ファイナリストになった事業者である こと。 「アトツギ甲子園」については参考資料をご確認く ださい。

### 4-創業枠(?)

産業競争力強化法に基づく「認定市区町村」また は「認定市区町村」と連携した「認定連携創業支援 等事業者」が実施した「特定創業支援等事業」によ る支援を公募締切時から起算して過去3か年の 間に受け、かつ、過去3か年の間に開業した事業 者であること。「創業枠」で採択され事業を実施し た事業者は、同一の法人、同一個人の別屋号にお いて、再度「創業枠」で申請することはできませ  $\mathcal{H}_{\alpha}$ 

 $\curvearrowright$ 

 $\curvearrowright$ 

#### インボイス特例の設定

 $(2)$ 

インボイス特例を希望できるのは、2021年9月30 日から2023年9月30日の属する課税期間で一度 でも免税事業者であった又は免税事業者である ことが見込まれる事業者及び2023年10月1日以 降に創業した事業者のうち、適格請求書発行事業 者の登録を受けた事業者であることが条件です。 ただし、補助事業の終了時点でこの要件を満たさ ない場合は、交付決定後であっても、特例は適用 されません。過年度事業において「インボイス枠」 で採択されて補助事業を実施した事業者は、本 特例による補助上限額上乗せの対象外です。

### 希望する場合は選択(チェック)してください。

□ インボイス特例(補助上限に50万円上乗せ)を 希望する

補助金交付申請情報 事業開始日の決定方法

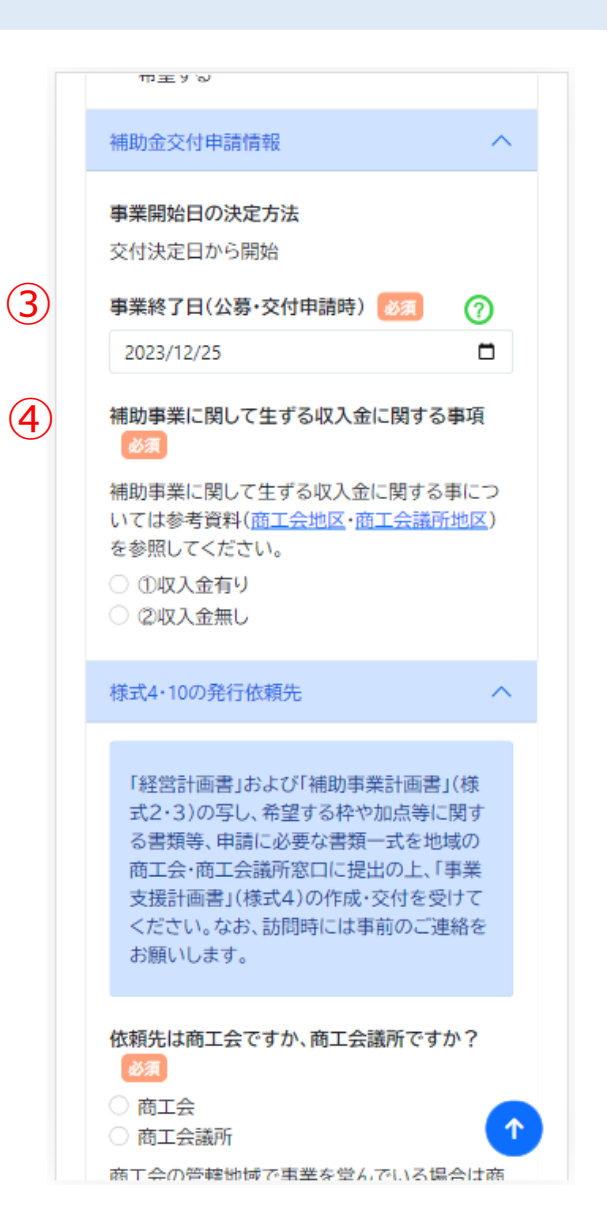

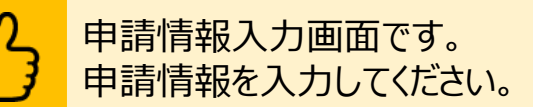

- ② インボイス特例を希望する場合は、チェックしてください。
- ③ 事業終了日を入力してください。 ※第15回公募:最長で2024年10月31日(木)
- ④ 収入金に関する事項有無:該当する項目をチェックしてください。 ※「収入金有り」の場合は該当事項を入力してください。

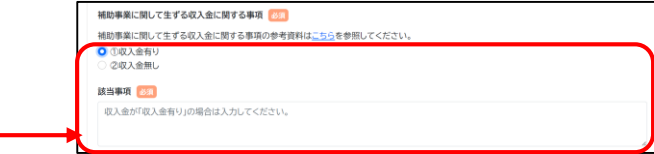

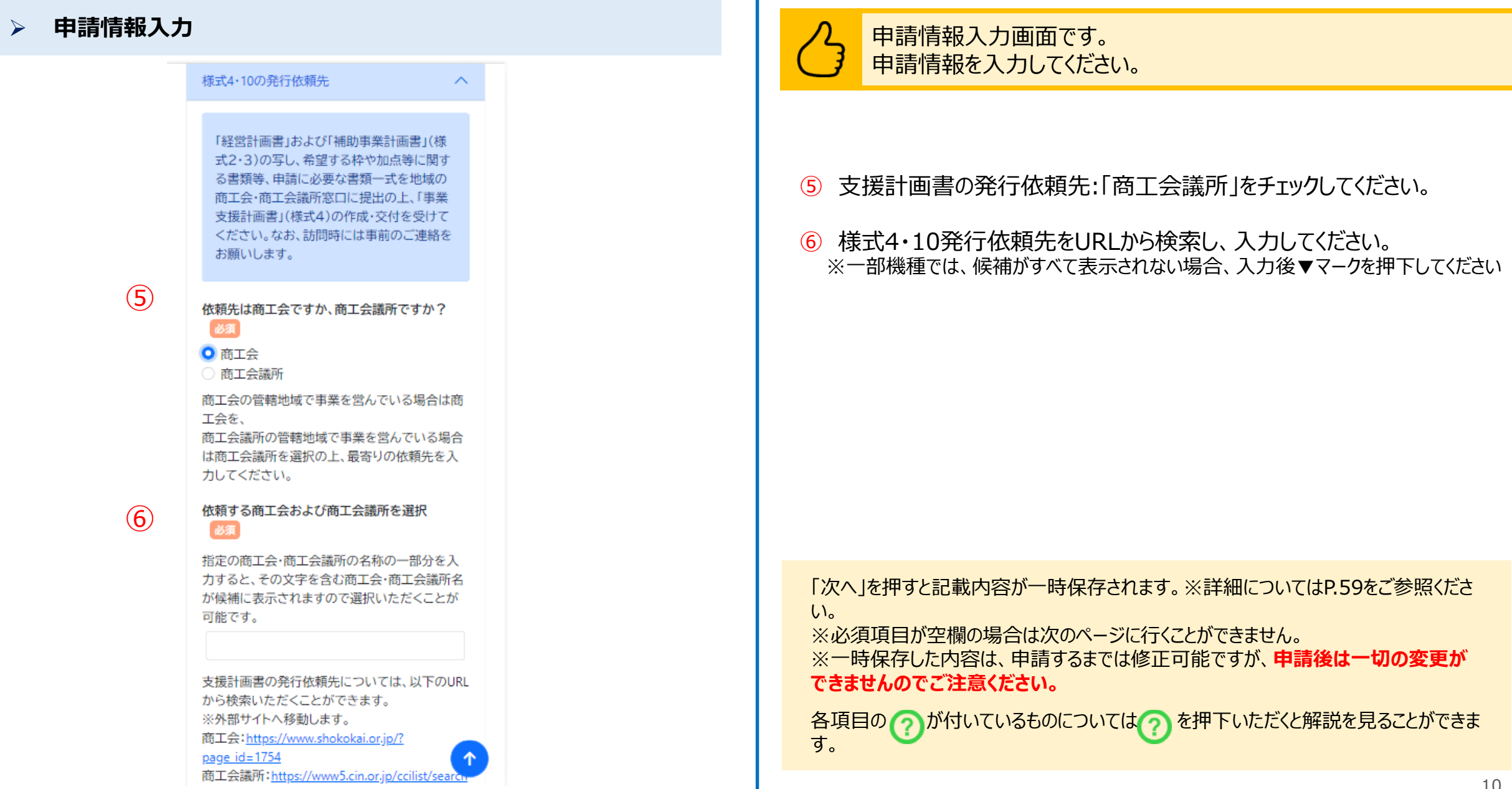

➢ **基本情報入力**

①

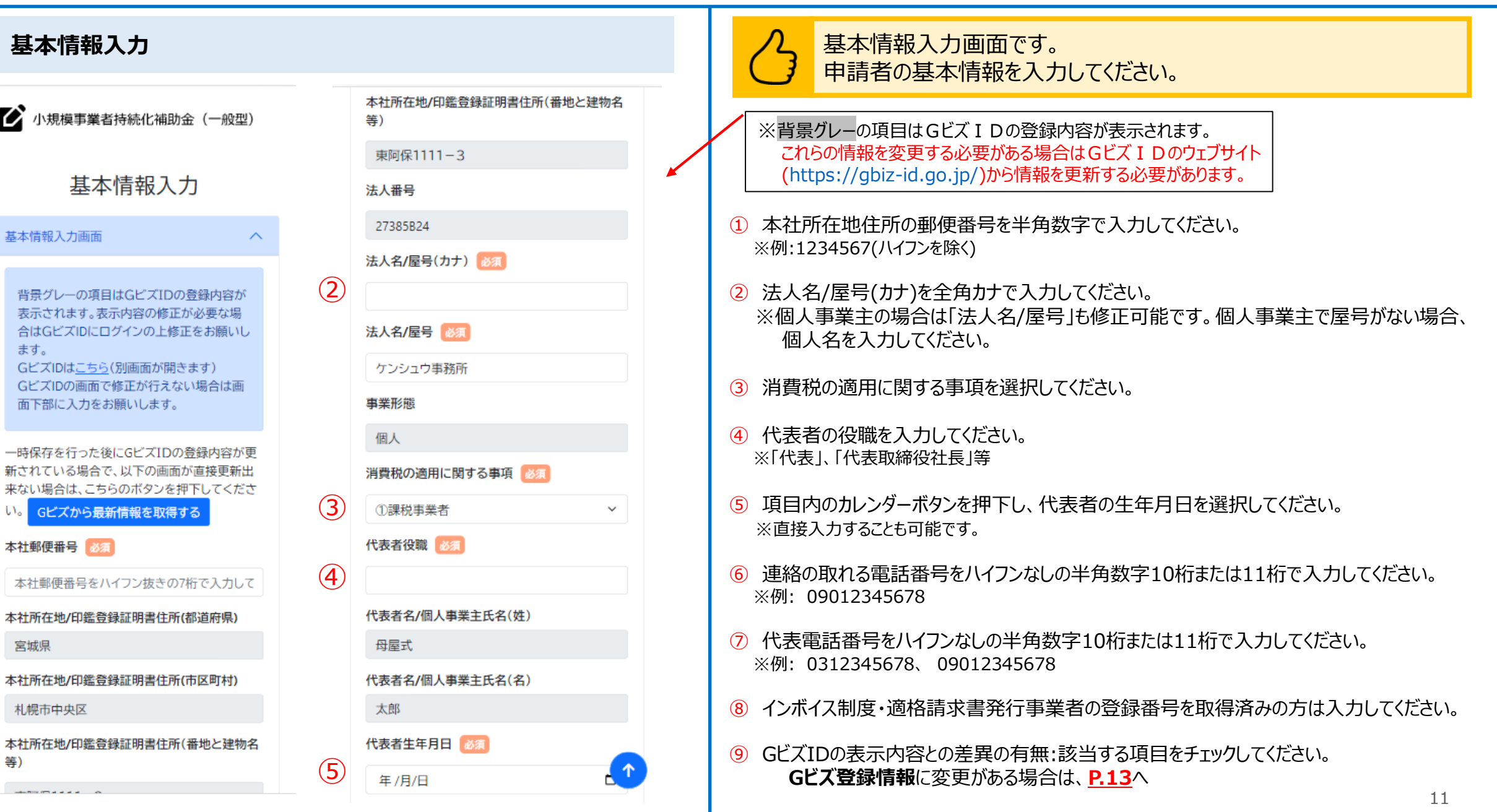

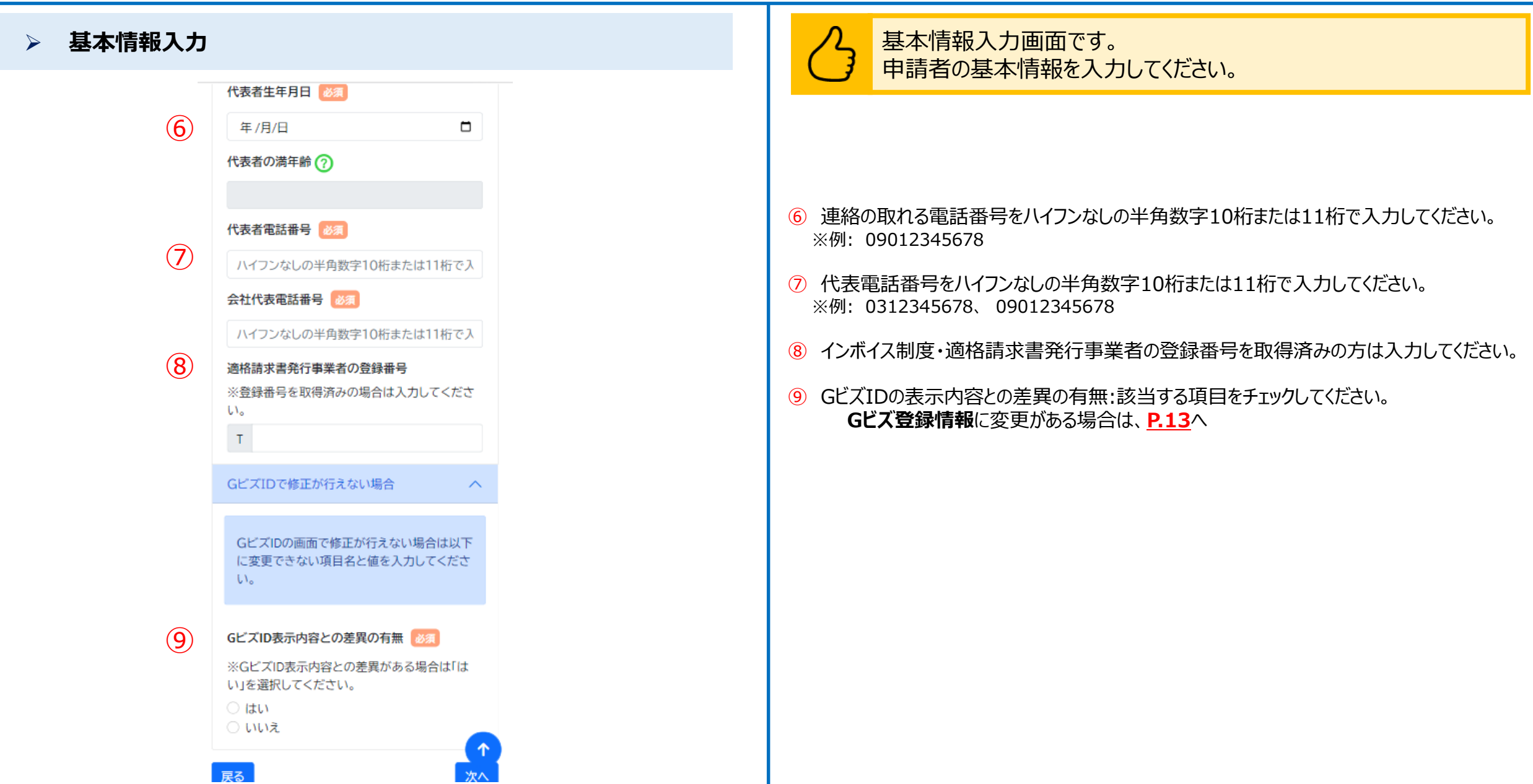

#### ➢ **基本情報入力** 基本情報入力画面にて、GビズID表示内容との差異の有無で「はい」 を選択した場合の画面です。 ■ 小規模事業者持続化補助金 (一般型) ① 申請入力中にGビズ登録情報の修正を行った場合、「Gビズから最新情報  $\equiv$ メニュー を取得する」ボタンを押下して最新情報を取得してください。 GビズIDで修正が行えない場合 基本情報入力 ※情報の更新のためにボタン押下前にシステムに再度ログインする必要があります。 ※原則として、GビズIDの登録情報を最新の状態にした上で申請を行ってください。 操作時の注意事項 GビズIDの画面で修正が行えない場合は以下 ※変更内容によっては反映が遅れる場合があります。 基本情報入力画面  $\widehat{\phantom{1}}$ に変更できない項目名と値を入力してくださ  $\mathsf{U}_{\mathsf{A}}$ 背景グレーの項目はGビズIDの登録内容が ② 「はい」を選択した場合は、GビズIDの表示内容で修正が行えない箇所に 表示されます。表示内容の修正が必要な場  $(2)$ 合はGビズIDにログインの上修正をお願いし ついて項目名と変更内容を入力してください。 GビズID表示内容との差異の有無 ます。 GビズIDはこちら(別画面が開きます) ※GビズIDの登録情報の変更が申請までに間に合わない場合に、「はい」を ※GビズID表示内容との差異がある場合は「は GビズIDの画面で修正が行えない場合は画 選択してください。変更が確認できた場合は「いいえ」を選択してください。 面下部に入力をお願いします。 い」を選択してください。  $O$  はい GビズIDで修正した登録情報が本申請画面に反 ○ いいえ 映されていない場合は、こちらのボタンを押して GビズIDの画面で修正が行えない場合は以下に  $(1)$ Gビズから<del>最新情報</del>を取得する 変更できない項目名と値の入力をお願いしま す。必須 本社郵便番号 必須 例)法人名を登記変更したがGビズIDで反映 ※**申請フォームはGビズIDの登録情報(個人事業主または法人・ NPO法人)** 1410021 されていない。正しくは「山田商店」となりま 本社所在地/印鑑登録証明書住所(都道府県) す。 **に紐づいておりますので、事業形態が変わった場合(法人成り等)は必ず** 埼玉県 **GビズIDの登録情報を更新のうえ、申請を行ってください。** 本社所在地/印鑑登録証明書住所(市区町村)

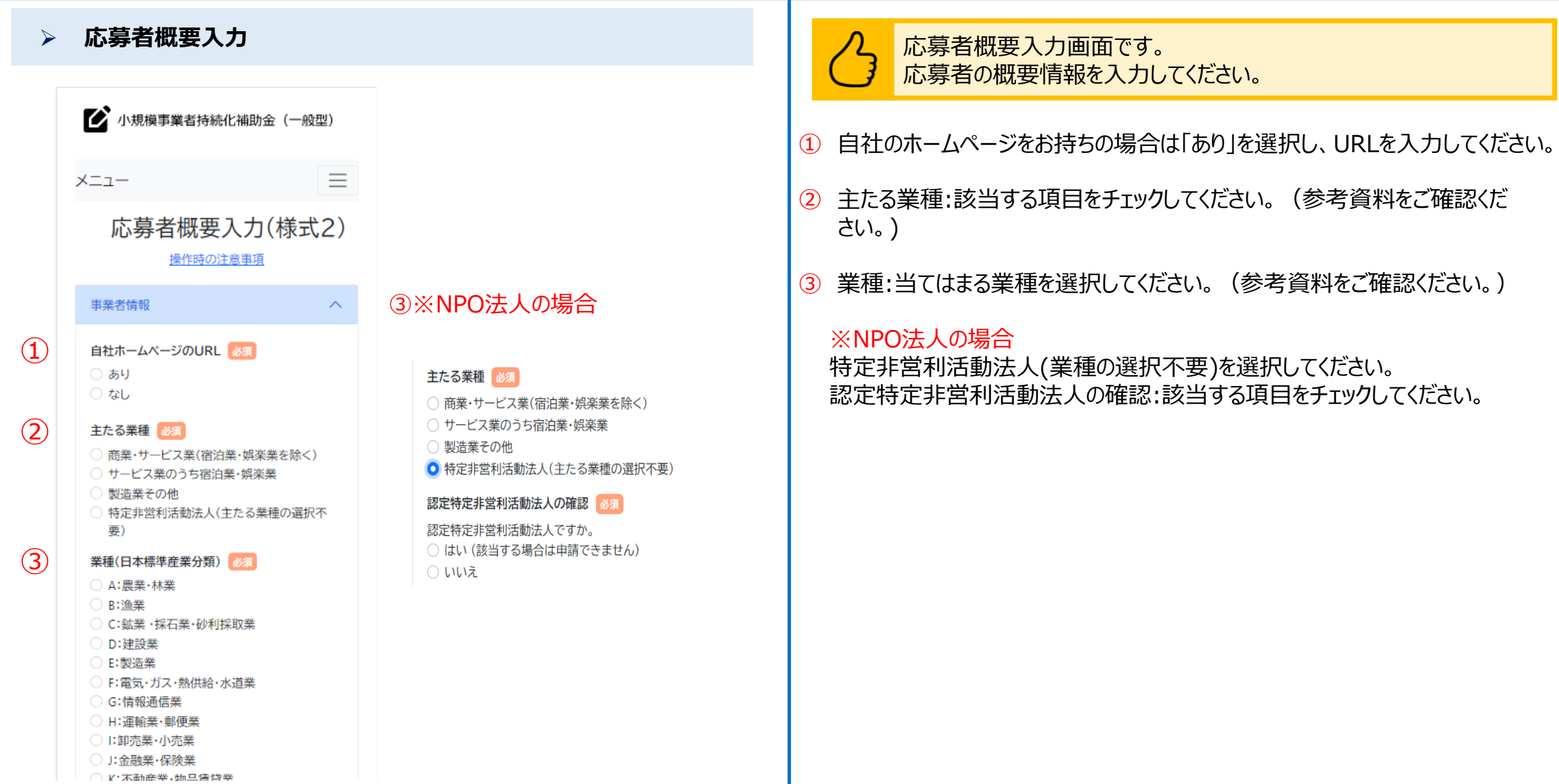

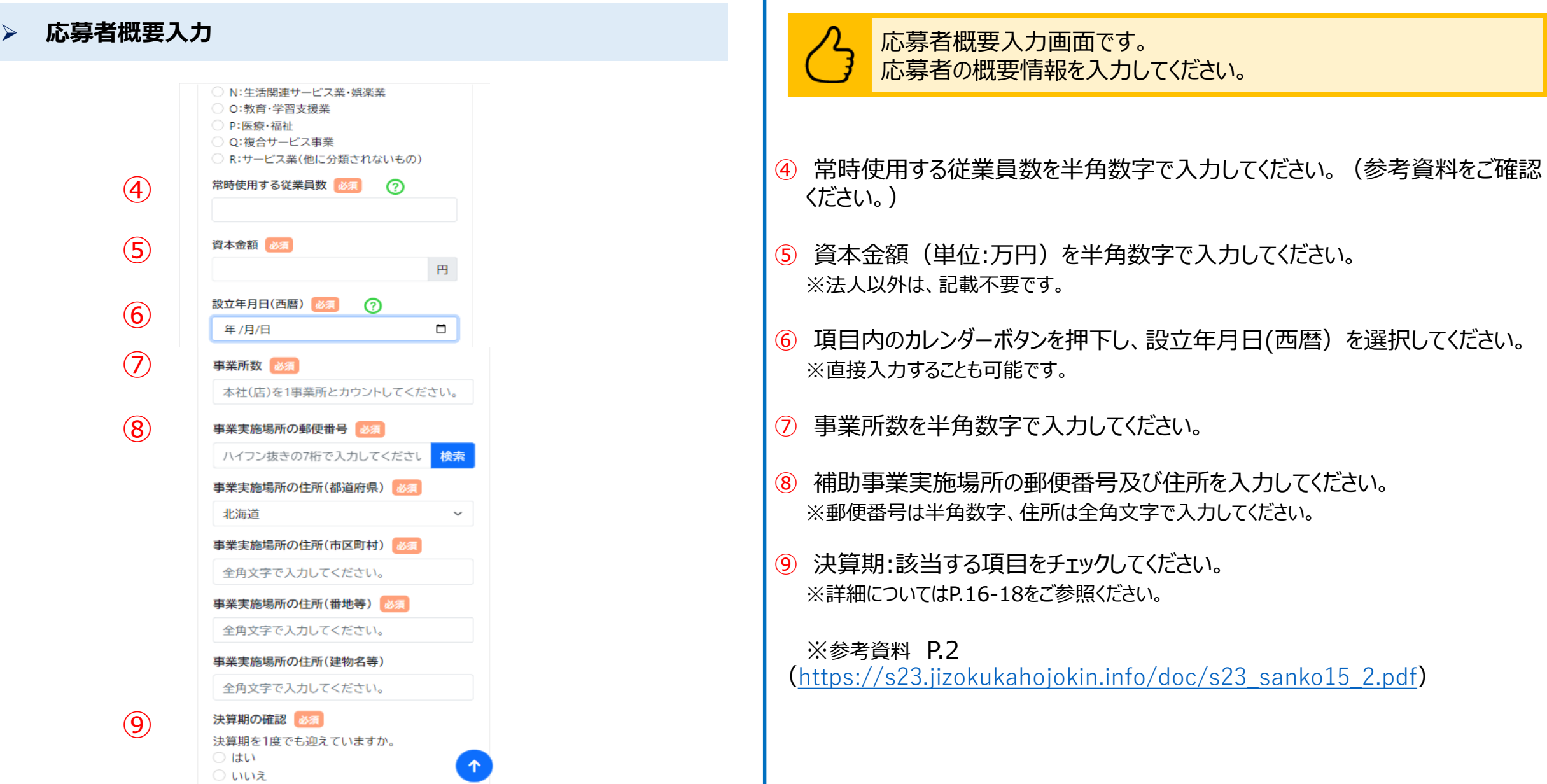

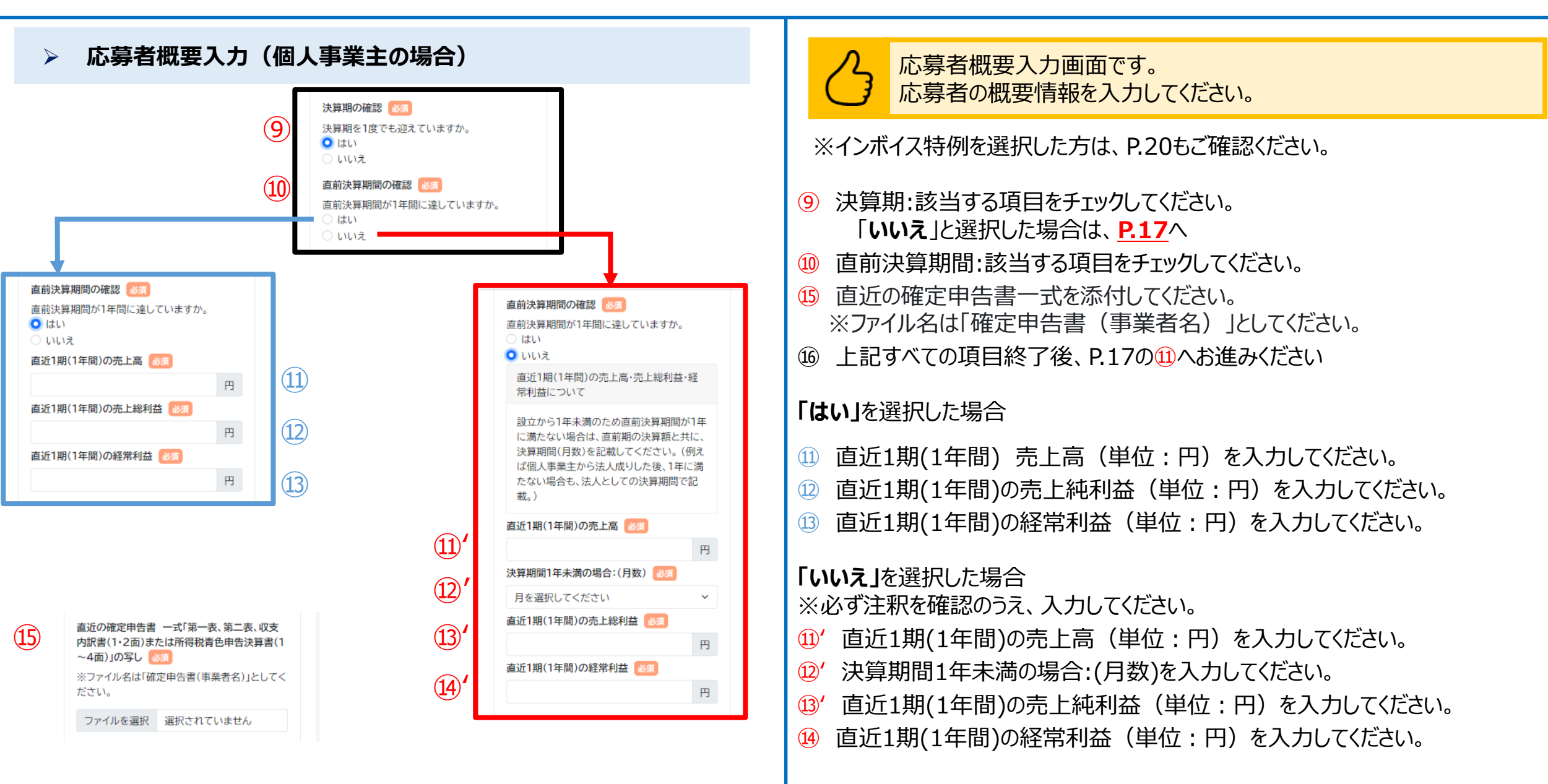

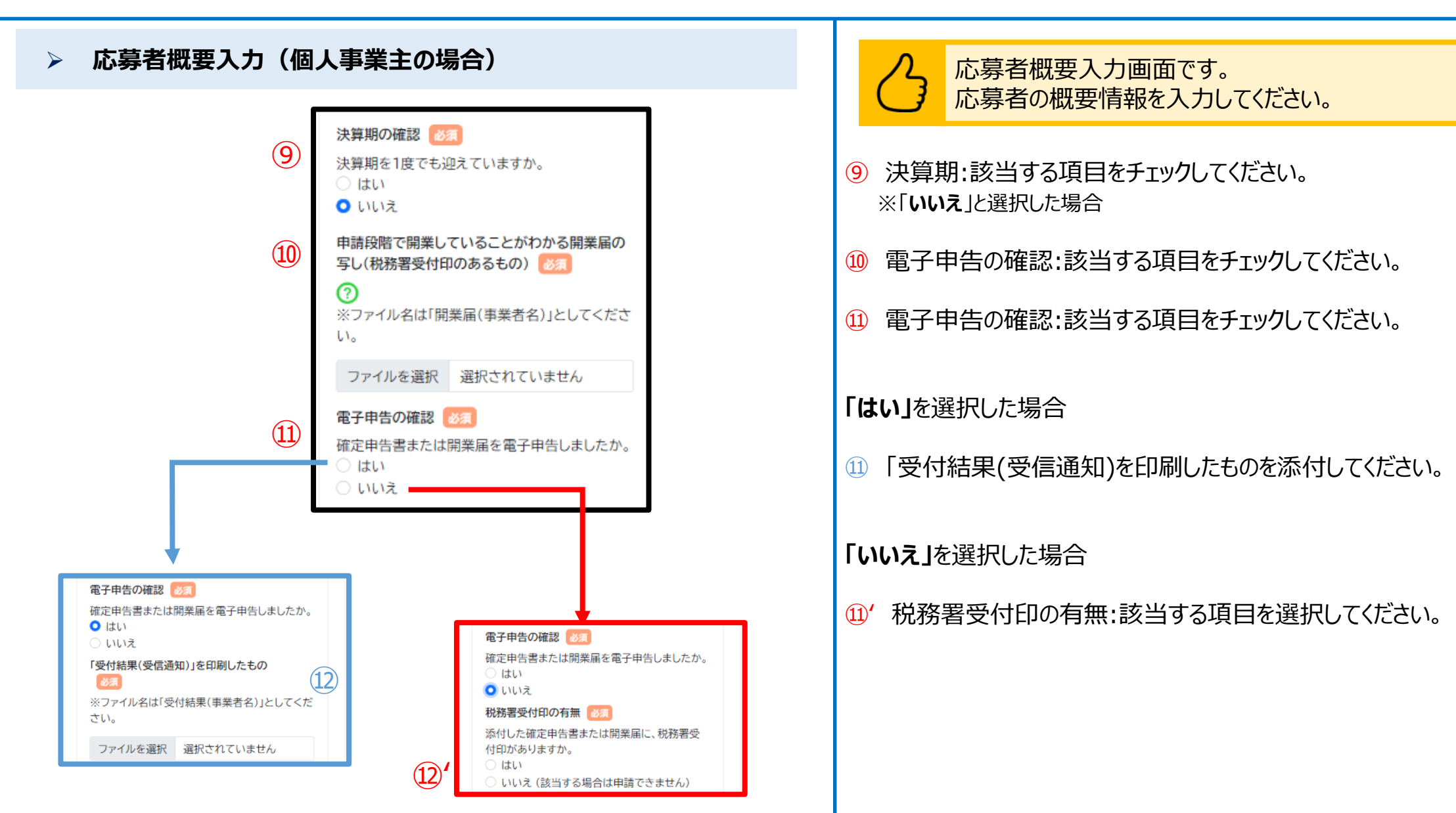

 $(11)$ 

⑫

⑬

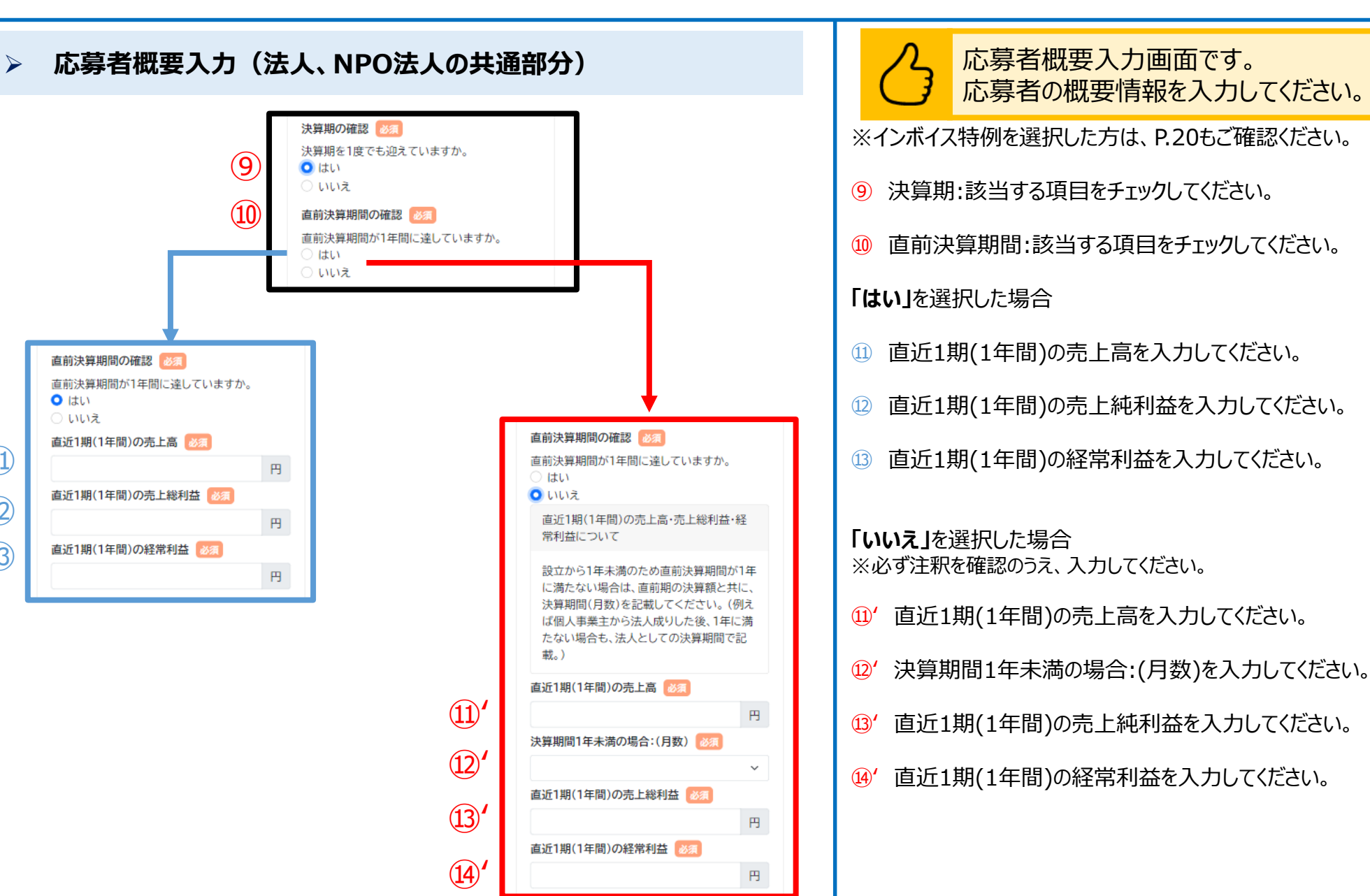

18

### ➢ **応募者概要入力(法人、NPO法人の場合)**

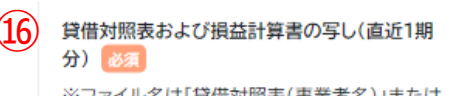

※ファイル名は「貸借対照表(事業者名)」または、 「損益計算書(事業者名)」としてください。

ファイルを選択 選択されていません

損益計算書がない場合は、確定申告書(表紙(受 付印のある用紙)および別表四(所得の簡易計 算))の写しのファイルをこちらに添付してくださ  $\mathsf{U}_\circ$ 

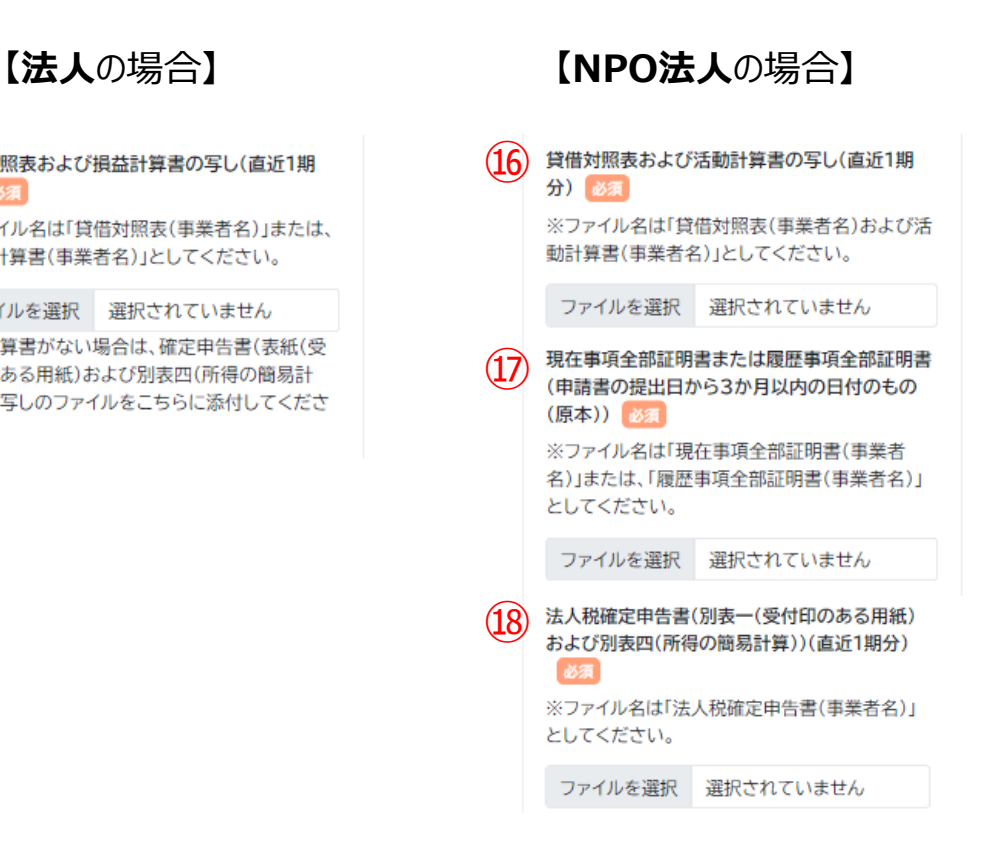

応募者概要入力画面です。 応募者の概要情報を入力してください。

### **【法人**の場合**】**

⑯ 貸借対照表および損益計算書の写し(直近1期分)を添付してください。 ※ファイル名は「貸借対照表(事業者名)」または、「損益計算書(事業者名)」としてください。 ※損益計算書がない場合は、確定申告書(表紙(受付印のある用紙)および別表四(所得 の簡易計算))の写しのファイルを添付してください。

### **【NPO法人**の場合**】**

- ⑯ 貸借対照表および活動計算書の写し(直近1期分)を添付してください。 ※ファイル名は「貸借対照表(事業者名)および活動計算書(事業者名)」としてください。
- ⑰ 現在事項全部証明書または履歴事項全部証明書(申請書の提出日から 3か月以内の日付のもの(原本))を添付してください。 ※ファイル名は「現在事項全部証明書(事業者名)」または、 「履歴事項全部証明書(事業者名)」としてください。
- ⑱ 法人税確定申告書(別表一(受付印のある用紙)および別表四(所得の簡 易計算))(直近1期分)を添付してください。 ※ファイル名は「法人税確定申告書(事業者名)」としてください。

※ファイルアップロード方法はP.56を参考にしてください。

①

 $(2)$ 

 $(3)$ 

④

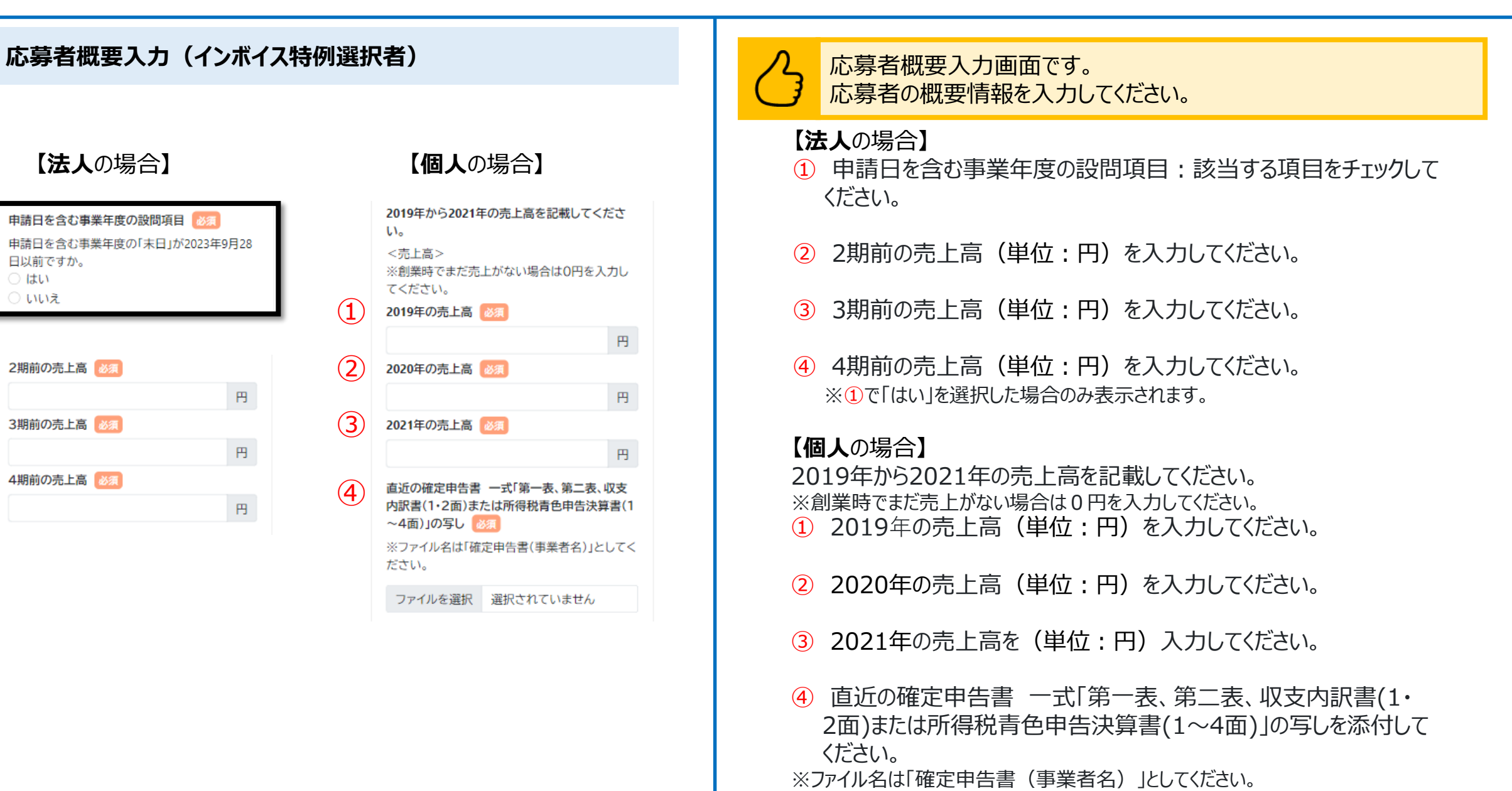

### ➢ **応募者概要入力**

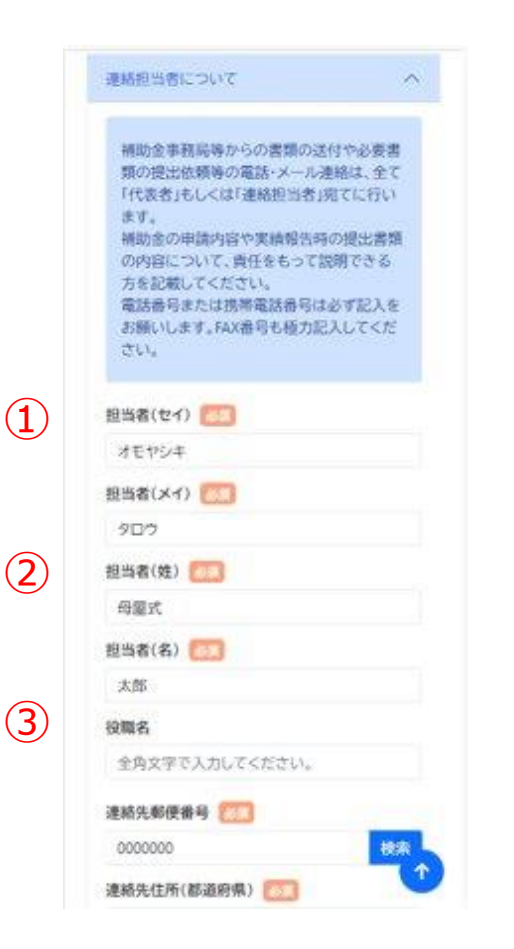

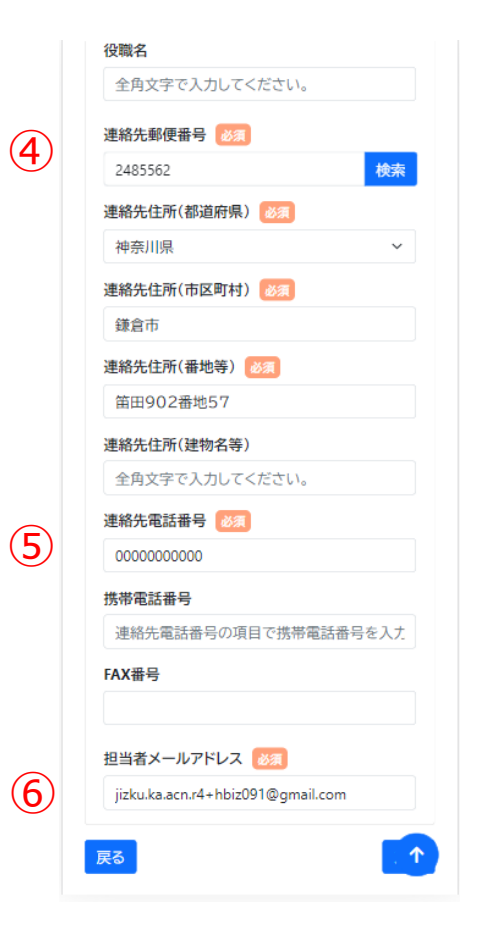

連絡担当者についての入力画面です。一部の項目について、GビズID の事業者情報が自動入力されます。変更がある場合は修正ください。

- ① 担当者のカナ名:全角カタカナで入力してください。
- ② 担当者の姓、名:全角文字で入力してください。
- ③ 担当者の役職がある場合は全角文字で入力してください。 ※役職が無い場合は、入力不要です。

④ 連絡先の住所が表示されます。

⑤ 連絡先電話番号が表示されます。 ※固定電話が無い場合は携帯電話番号(ハイフンなしの半角数字)を こちらの欄に入力してください。 ※FAXがある場合はFAX番号を入力してください。

⑥ 担当者のメールアドレスが表示されます。 ※Gビズにご登録いただきました情報が初期入力されています。 ※入力されたメールアドレス宛に、事務局から連絡が届きます。 **※メールアドレスが誤っている場合に、事務局からメールで連絡する際に誤配信が発 生する可能性あるためご注意ください。**誤配信が発生することにより、機密情報漏 洩や事務局からの連絡不達といった問題が生じる可能性があります。特に機密情報 漏洩のリスクを十分理解のうえで、メールアドレスの設定を慎重に行ってください。また、 誤配信によって事業者が被る不利益等への責任については、事務局は負いかねます。 ご理解とご協力の程よろしくお願いいたします。

### ➢ **確認事項入力**

 $\mathbf{I}$ 

 $(2)$ 

 $\mathcal{L}(3)$ 

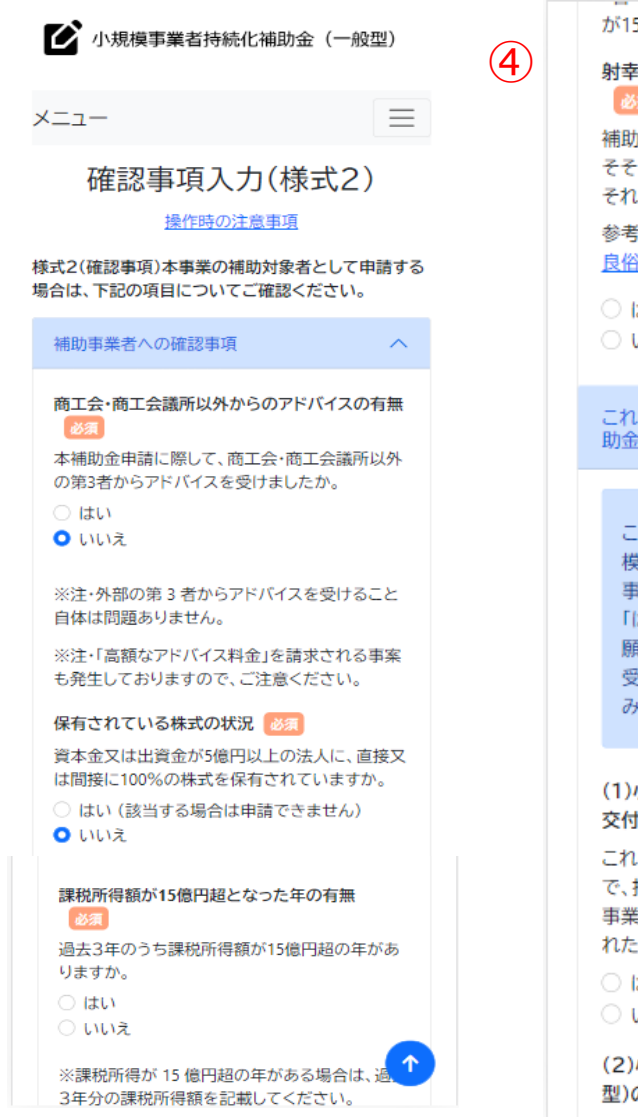

が15億円を超えている場合、申請はできません。

#### 射幸心をそそるおそれのある事業実施の確認

補助対象事業として取り組むものが、「射幸心を そそるおそれがある、または公序良俗を害するお それがある」事業ですか。

参考:「射幸心をそそるおそれがある、または公序 良俗を害するおそれがある事業」(公募要領)

○ はい (該当する場合は申請できません) ○ いいえ

これまでに実施した「小規模事業者持続化補<br>助金」の補助事業に該当する者か

これまでに実施した以下の全国対象の「小規 模事業者持続化補助金」(※被災地向け公募 事業を除く)の補助事業者に該当する方は 「はい」を選択の上、必要な項目の回答をお 願いします。(共同申請で採択・交付決定を 受けて補助事業を実施した参画事業者も含 みます)

(1)小規模事業者持続化補助金(一般型)の採択· 交付決定実績 必須

これまでに小規模事業者持続化補助金【一般型】 で、持続化補助金の採択・交付決定を受け、補助 事業を実施したことがある。(共同申請で採択さ れた参画事業者も含む)

○ はい ○ いいえ

(2)小規模事業者持続化補助金(コロナ特別対 へ 型)の採択・交付決定実績

確認事項入力画面です。 確認事項を入力してください。

- 第3者からのアドバイス:該当する項目を選択してください。 ※「**はい**」と選択した場合は、アドバイス料の有無や金額、アドバイス者名(商工会・商工 会議所を除く第3者)について選択・入力いただきます。
- ② 資本金等の外部保有率について:該当する項目を選択してください。 ※株式・出資金を保有しない法人(合名会社、企業組合・協業組合、 NPO法人等)は、「いいえ」を選択してください。 ※個人事業主の場合はこの項目は表示されません。 ※「**いいえ**」と選択した場合は、**P.23**へ
- ③ 課税所得額15億円超有無:該当する項目を選択してください。 ※「はい」を選択した場合は、前年・2年前・3年前の課税所得を入力します。 ※過去3年間の課税所得の年平均が15億円を超えている場合は応募できません。
- ④ 「射幸心をそそる、または公序良俗を害するおそれがある」事業:該当する項 目を選択してください。

※ 「はい」該当する場合は応募できません。

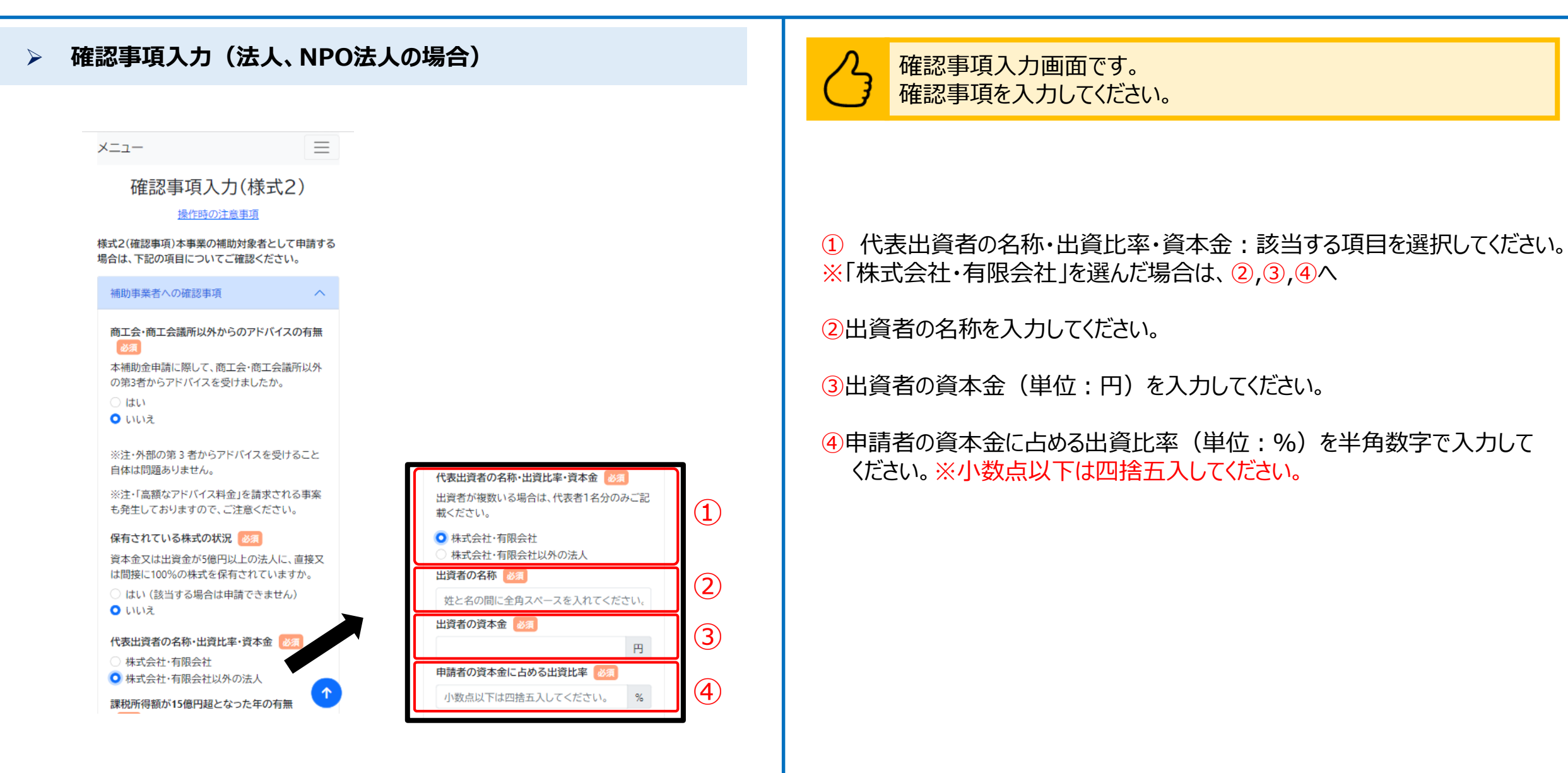

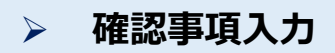

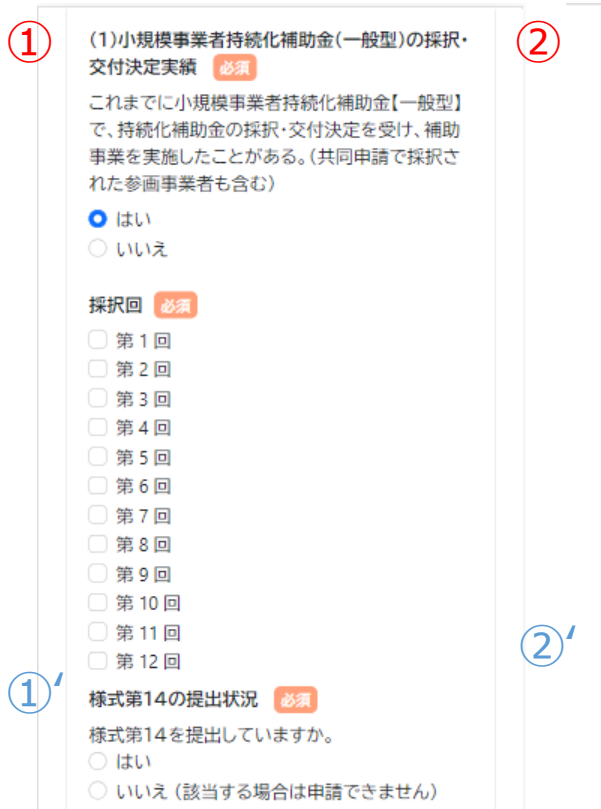

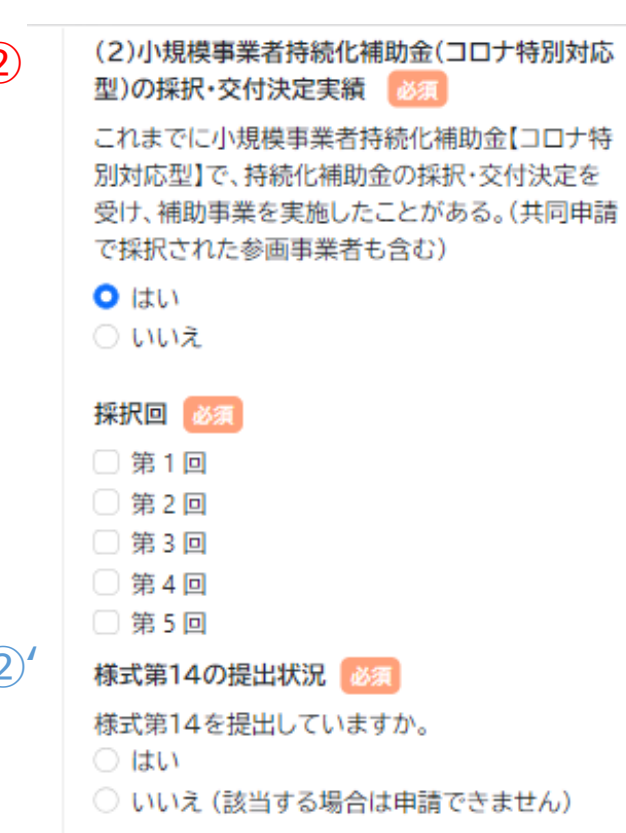

確認事項入力画面です。 確認事項を入力してください。

- ① 【一般型】における持続化補助金採択・交付実績:該当する項目を選択し てください。
- ①' ①にて「はい」を選択した場合は、様式第14の提出状況:該当する項目を 選択してください。
- ② 【コロナ特別対応型】における持続化補助金採択・交付実績:該当する 項目を選択してください。
- ②' ②にて「はい」を選択した場合は、様式第14の提出状況:該当する項目を 選択してください。

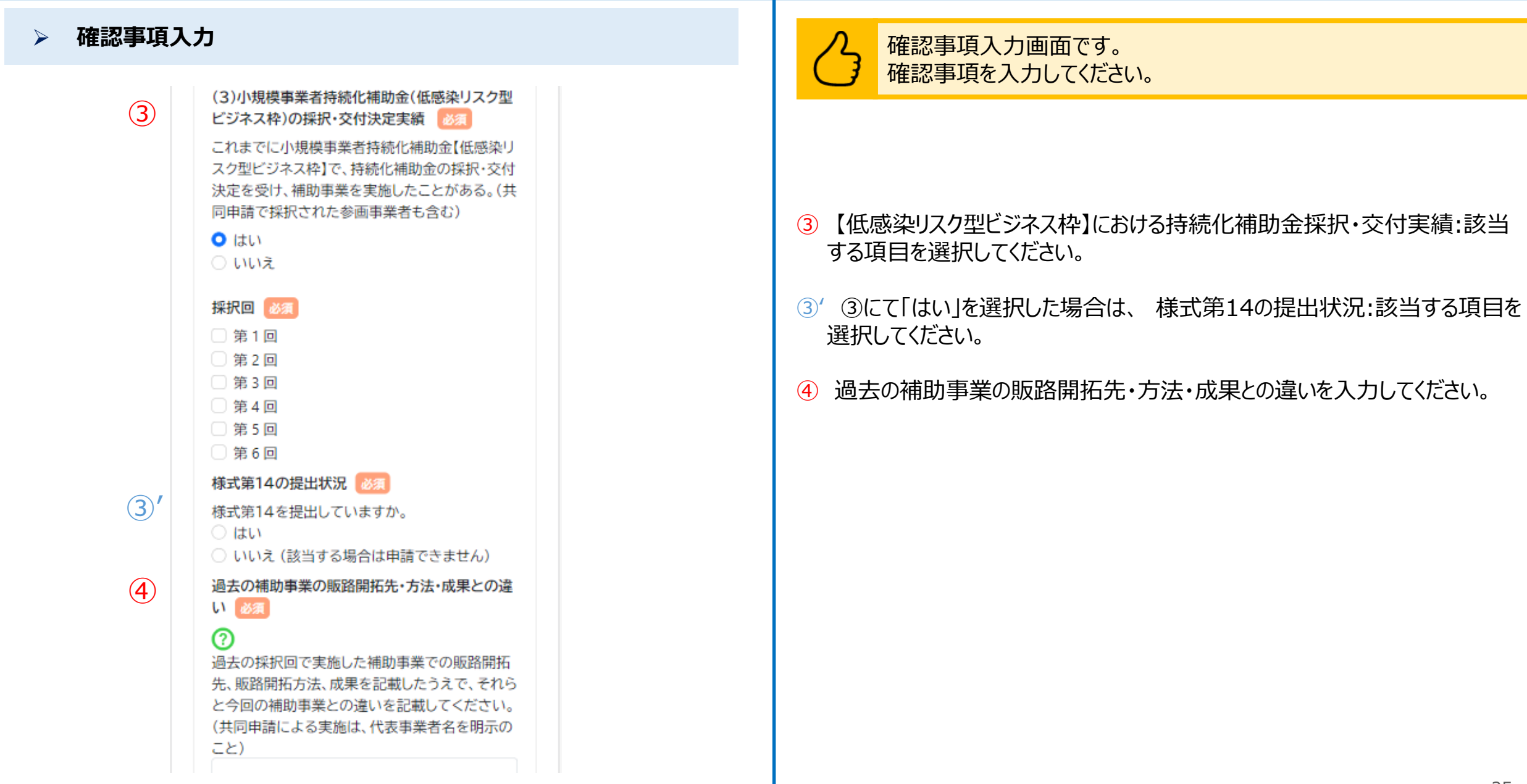

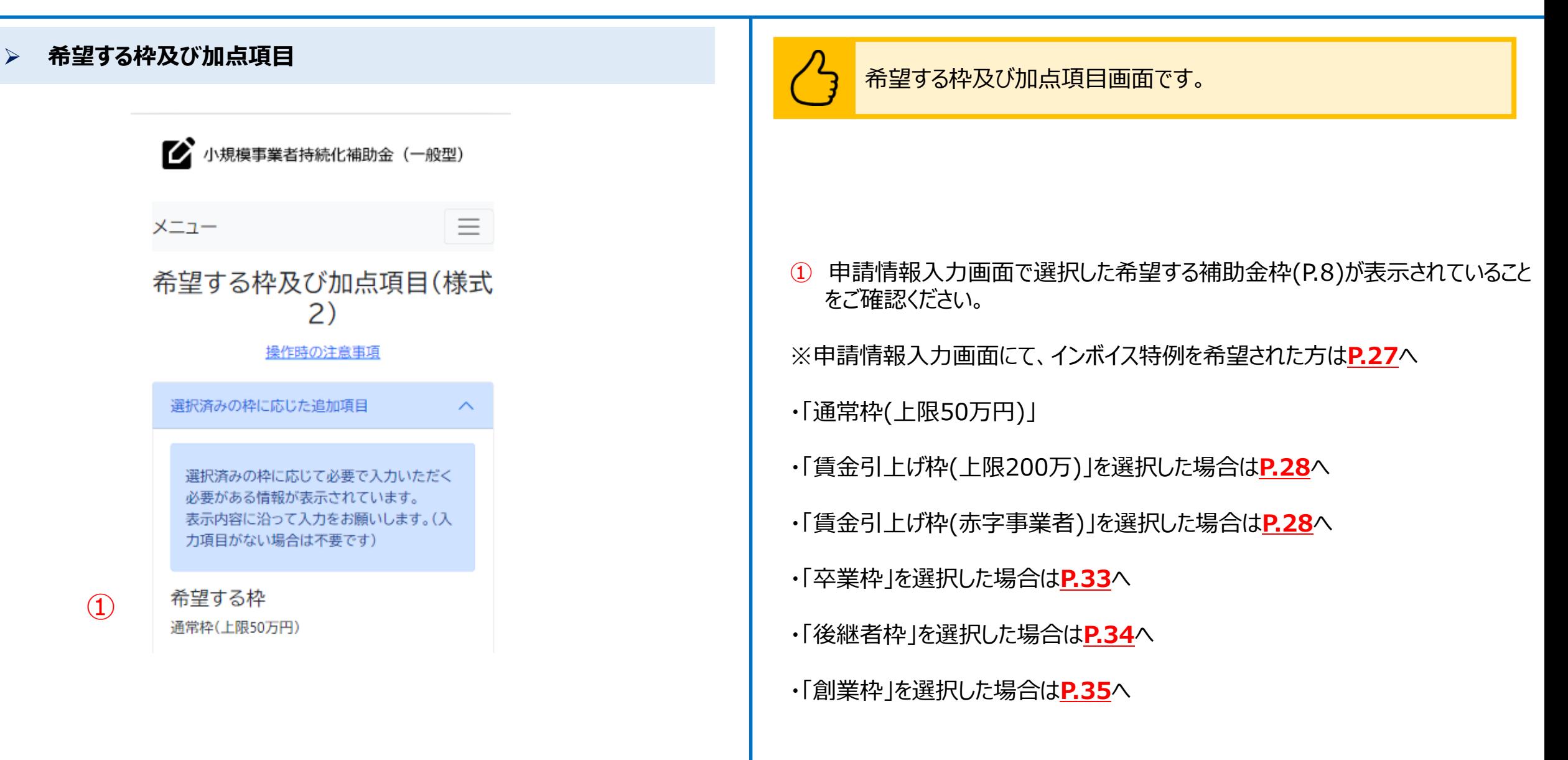

■ 小規模事業者持続化補助金 (一般型) 三 メニュー 希望する枠及び加点項目(様式 2)

操作時の注意事項

 $\curvearrowright$ 

選択済みの枠に応じた追加項目

選択済みの枠に応じて必要で入力いただく 必要がある情報が表示されています。 表示内容に沿って入力をお願いします。(入 力項目がない場合は不要です)

希望する枠 通常枠(上限50万円)

インボイス特例の設定

適格請求書発行事業者の登録通知書の写しまた は登録申請データの「受信通知」を印刷したもの 次のいずれかがある場合は、添付して提出してく ださい。 ※「郵送(紙)で登録申請手続中の事業者」・「登録 申請がまだの事業者」は、申請時は提出不要。 <登録済みの事業者>

適格請求書発行事業者の登録通知書の写し ※ファイル名は「インポイス登録通知書(事業者 名)」としてください。

選択済みの伴に応じて必要で入力いたたく 必要がある情報が表示されています。 表示内容に沿って入力をお願いします。(入 力項目がない場合は不要です)

希望する枠

通常枠(上限50万円)

インボイス特例の設定

適格請求書発行事業者の登録通知書の写しまた は登録申請データの「受信通知」を印刷したもの 次のいずれかがある場合は、添付して提出してく ださい。 ※「郵送(紙)で登録申請手続中の事業者」・「登録 申請がまだの事業者」は、申請時は提出不要。

<登録済みの事業者>

適格請求書発行事業者の登録通知書の写し ※ファイル名は「インボイス登録通知書(事業者 名)」としてください。

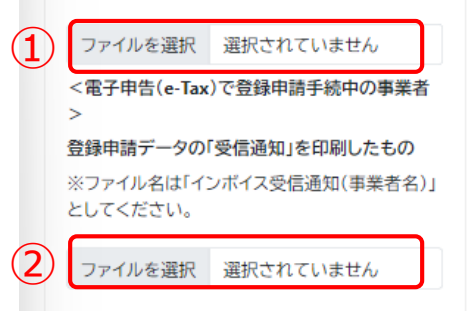

重点政策加点・政策加点

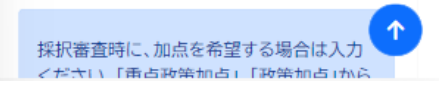

 $\curvearrowright$ 

▷ 希望する枠及び加点項目 インディング インディング インディング インボイス特例希望者用)画面です。 インボイス特例に係る必要書類について添付してください。

① 適格請求書発行事業者の登録通知書の写しを添付してください。

- ② 登録申請データの「受信通知」を印刷したものを添付してください。
- ※「郵送(紙)で登録申請手続中の事業者」・「登録申請がまだの事業者」は、 申請時の提出不要。

### **申請システム(申請情報入力)** 公募申請

### > **希望する枠及び加点項目** <mark> ⁄)</mark> 希望する枠及び加点項目画面です。

#### 重点政策加点·政策加点

採択審査時に、加点を希望する場合は入力 ください。「重点政策加点」、「政策加点」から 各1項目まで選択できます。

### 重点政策加点

#### 1.赤字賃上げ加点

希望する枠で賃金引上げ枠(赤字事業者)を選択 している事業者のうち、直近1期または直近1年 間の課税所得金額がゼロ以下である事業者に対 して、採択審査時に政策的観点から加点(=赤字 賃上げ加点)を行います。

#### 2.事業環境変化加点

ウクライナ情勢や原油価格、LPガス価格等の高騰 による影響を受けている事業者に対して、採択審 査時に政策的観点から加点(=事業環境変化加 点)を行います。(物価高騰等の影響を受けてい る内容を記載してください。)

#### 3-1.東日本大震災加点(福島12市町村)

東京電力福島第一原子力発電所の事故により避 難指示等の対象となった福島県12市町村(田村 市、南相馬市、川俣町、広野町、楢葉町、富岡町、 川内村、大熊町、双葉町、浪江町、葛尾村及び飯 舘村)に補助事業実施場所が所在する事業者に 対して、採択審査時に政策的観点から加点(=東 日本大震災加点)を行います。

#### 3-2.東日本大震災加点(太平洋沿岸部に所在する 水産仲買業者及び水産加工業者)

東京電力福島第一原子力発電所における ALPS 処理水の処分に伴う風評影響を克服するため、 新たな販路開拓等に取り組む太平洋沿岸部(北) 道、青森県、岩手県、宮城県、福島県、茨城県及 千葉県)に所在する水産仲買業者及び水産加工

3-2.東日本大震災加点(太平洋沿岸部に所在する 水産仲買業者及び水産加工業者) 東京電力福島第一原子力発電所における ALPS 処理水の処分に伴う風評影響を克服するため、 新たな販路開拓等に取り組む太平洋沿岸部(北海 道、青森県、岩手県、宮城県、福島県、茨城県及び 千葉県)に所在する水産仲買業者及び水産加工 業者に対して、採択審査時に政策的観点から加点 (=東日本大震災加点)を行います。 ※原則、魚介類販売業、魚介類競り売り営業、水 産製品製造業、複合型冷凍製品製造業の許可を 得た事業者のみが対象です。

ただし、食品衛生法の改正前における魚介類販 売業、魚介類競り売り営業、魚肉練り製品製造 業、食品の冷凍又は冷蔵業について許可を受け た事業者で、現法においても有効な許可を得て いる事業者についても対象とします。

#### 4.くるみん・えるぼし加点

次世代音成支援対策推進法(次世代法)に基づく 「くるみん認定」を受けている事業者、もしくは女 性の職業生活における活躍の推進に関する法律 (女性活躍推進法)に基づく「えるぼし認定」を受 けている事業者(政策加点の5.一般事業主行動計 画策定加点にも該当し、選択されている場合は、 重点政策加点分のみ加点されます。)に対して、 採択審査時に政策的観点から加点(=くるみん・ えるぼし加点)を行います。

 $(1)$ 採択審査時に以下の加点の付与を希望するか選 択してください。必須

- 希望しない
- 1.赤字賃上げ加点
- 2.事業環境変化加点
- 3-1.東日本大震災加点(福島12市町村)
- 3-2.東日本大震災加点(太平洋沿岸部に所在
	- する水産仲買業者及び水産加工業者)

 $\uparrow$ 

○ 4.くるみん・えるぼし加点

# 必要事項について選択・入力してください。

① 希望する重点政策加点を一つ選択してください。 ※希望しない場合は「希望しない」を選択してください。 ※希望する重点政策加点がある場合は、**P.30**をご参照ください。

### > **希望する枠及び加点項目** <mark> ⁄)</mark> 希望する枠及び加点項目画面です。

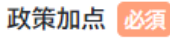

#### 1.賃上げ加点

最低賃金の引き上げが行われる中、それに加えて 更なる賃上げを行い、従業員に成長の果実を分 配する意欲的な事業者に対して、採択審査時に政 策的観点から加点(=賃上げ加点)を行います。 補助事業の終了時点において、事業場内最低賃 金(※1)が申請時の地域別最低賃金より+50円 以上であること。すでに事業場内最低賃金が地 域別最低賃金より+50円以上を達成している場 合は、現在支給している(※2)事業場内最低賃金 より+50円以上とする必要があります。本要件 を満たさない場合は、交付決定後であっても、補 助金の交付を行わない可能性があります。

2-1.パワーアップ型加点(地域資源型) 地域資源等を活用し、良いモノ・サービスを高く 提供し、付加価値向上を図るため、地域外への販 売や新規事業の立ち上げを行う計画を策定して いる事業者に対して、政策的観点から加点を行い ます。

2-2.パワーアップ型加点(地域コミュニティ型) 地域の課題解決や暮らしの実需に応えるサービ スを提供する小規模事業者による、地域内の需 要喚起を目的とした取組等を行う計画を策定し ている事業者に対して、政策的観点から加点を行 います。

#### 3.経営力向上計画加点

基準日までに中小企業等経営強化法に基づく「経 営力向上計画」の認定を受けている事業者に対し て、採択審査時に政策的観点から加点(=経営力 向上計画加点)を行います。認定書の写しを添 付。(基準日は参考資料(商工会地区・商工会議所 地区)をご参照ください。)

4.事業承継加点 基準日時点の代表者の年齢が満60歳以上の事

#### 4.事業承継加点

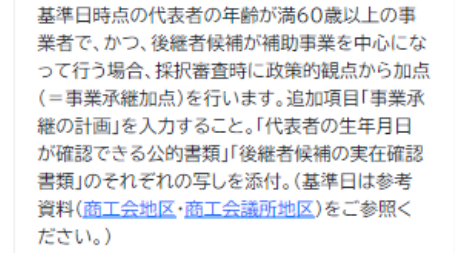

#### 5. 過疎地域加点

「過疎地域の持続的発展の支援に関する特別措

採択番賞時に以下の加点の何与を布望するか選 択してください。

#### 賃金引上げ枠を希望した場合、「賃上げ加点」が 自動的に適用されます。

希望しない

 $(2)$ 

- **01倍上げ加点**
- 2-①パワーアップ型加点(地域資源型)
- 2-2)パワーアップ型加点(地域コミュニティ 型)
- 3.経営力向上計画加点
- 4.事業承継加点
- 5.過疎地域加点

展る

- 
- 6.一般事業主行動計画策定加点

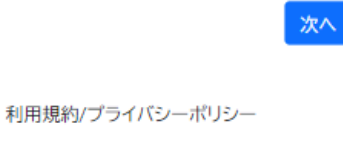

个

© 小規模事業者持続化補助金

# 必要事項について選択・入力してください。

② 希望する政策加点を一つ選択してください。 ※希望しない場合は「希望しない」を選択してください。 ※希望する政策加点がある場合は、**P.31**をご参照ください。

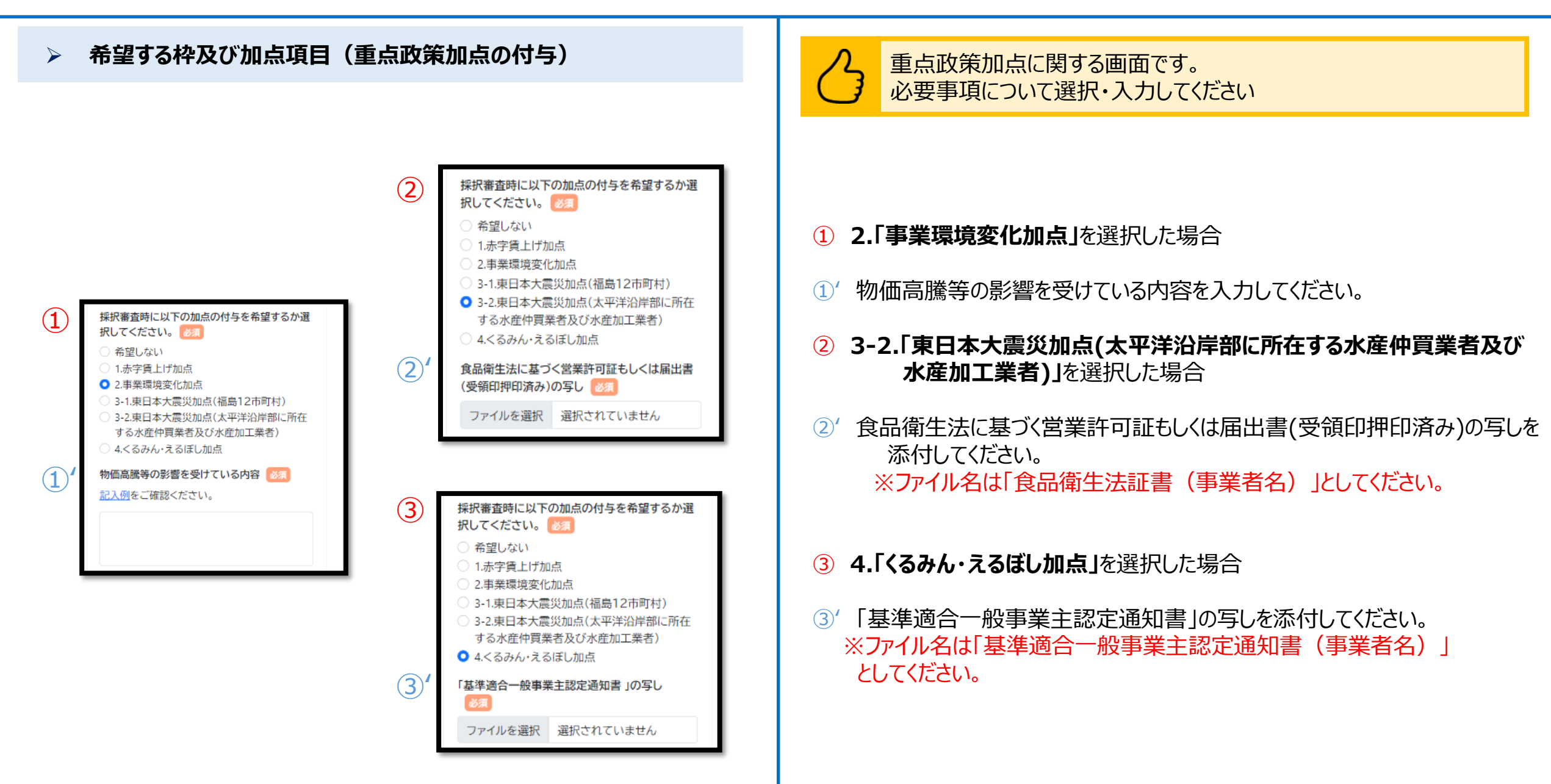

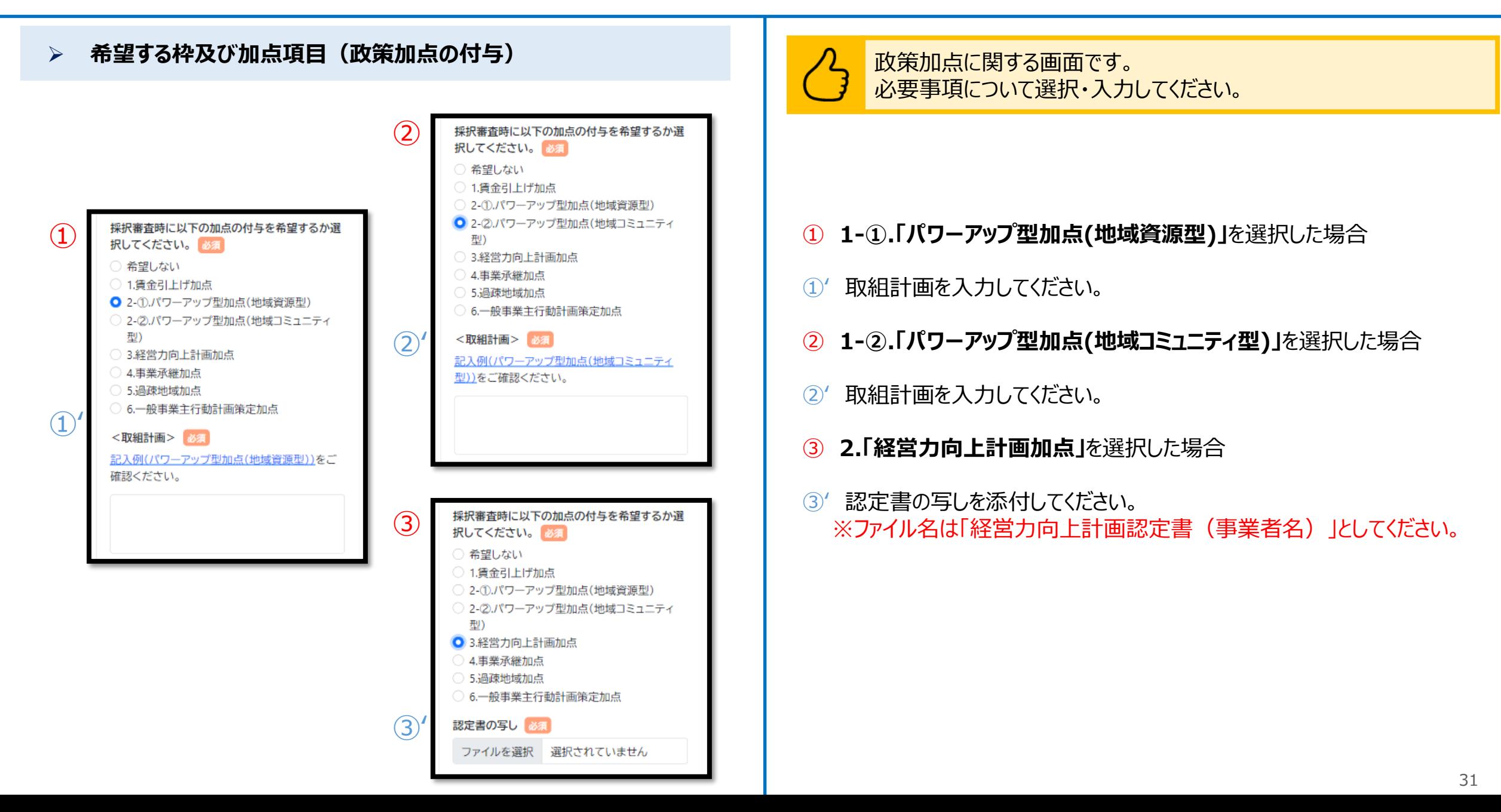

## **申請システム(申請情報入力)** 公募申請

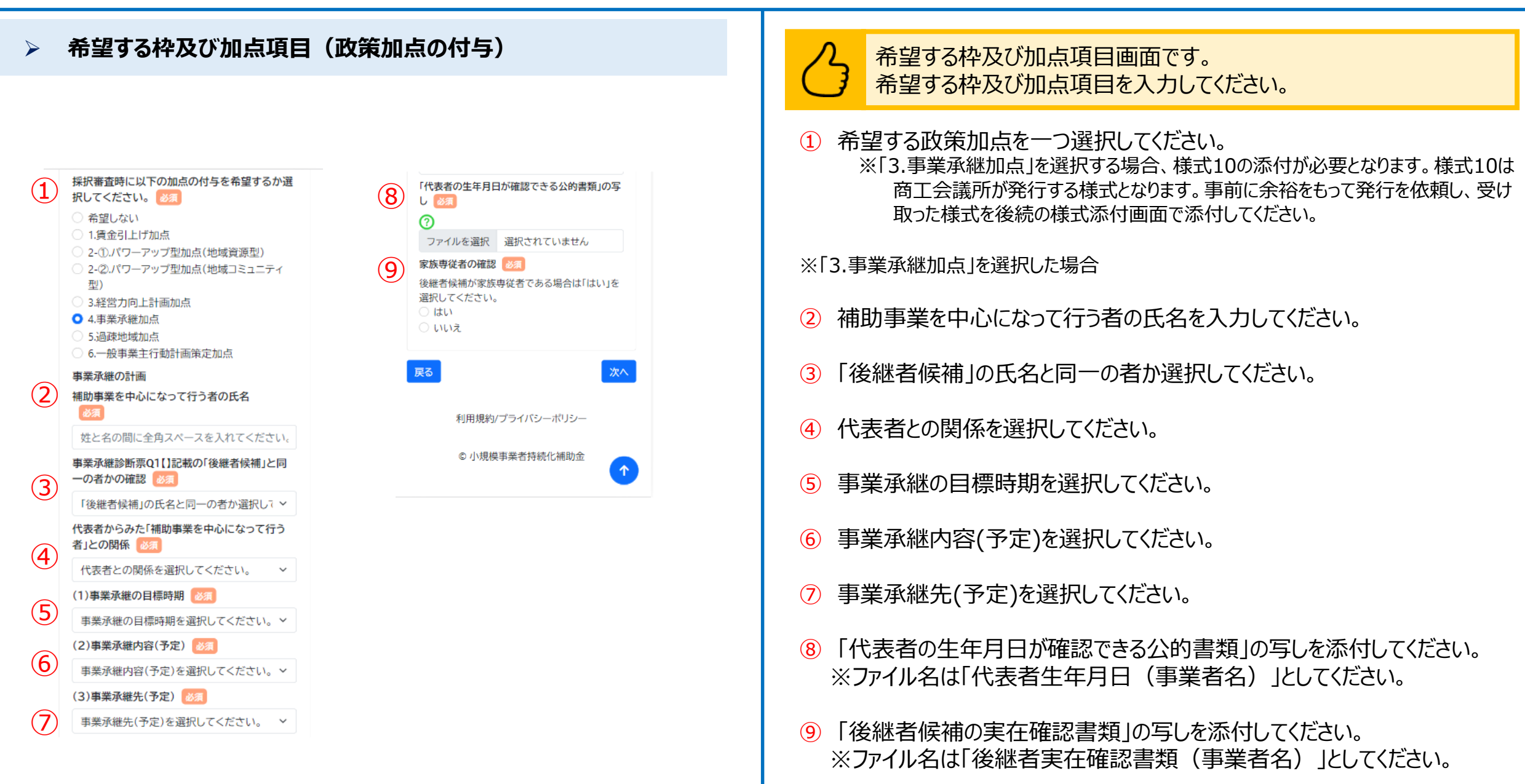

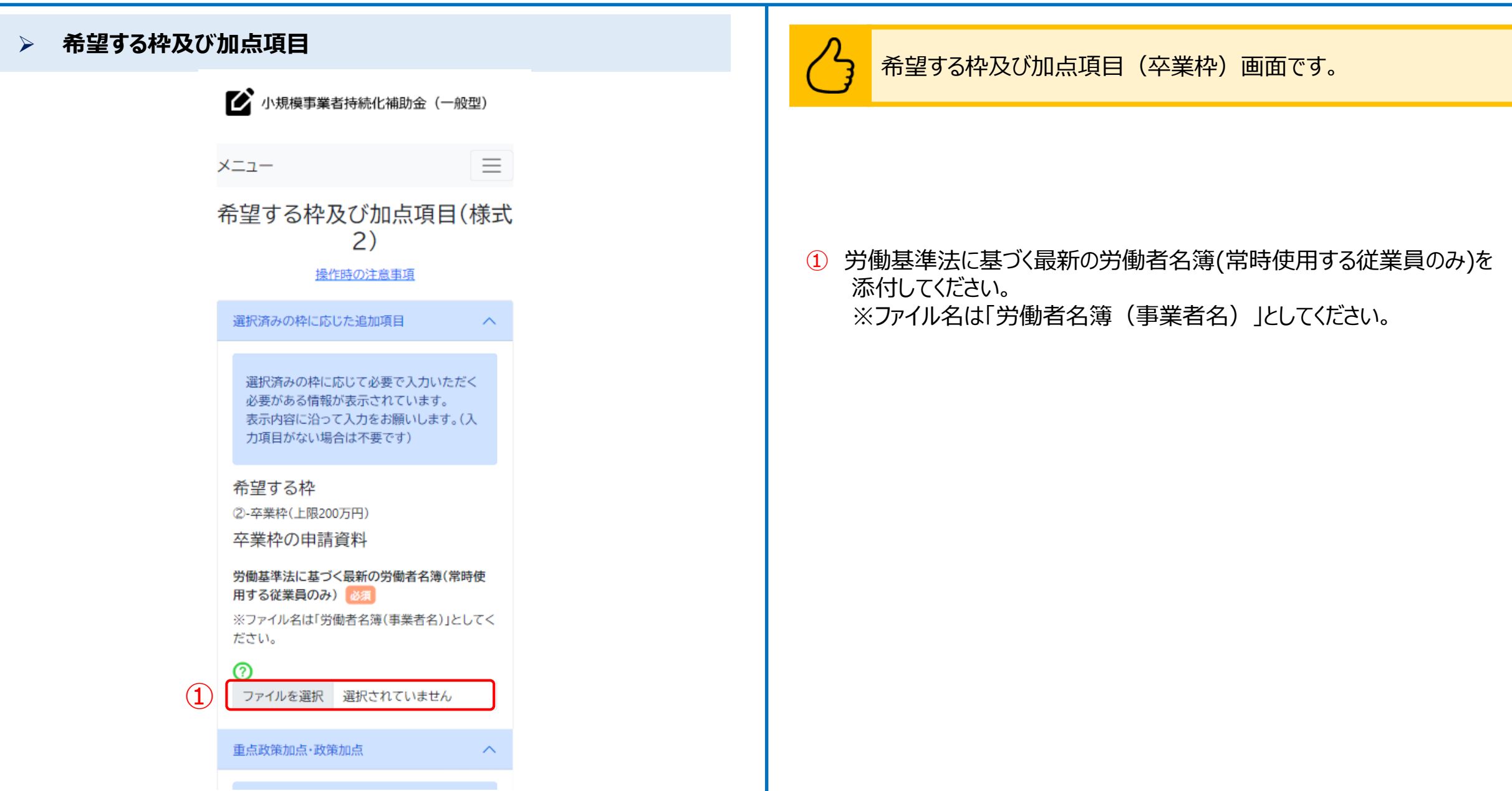

## **申請システム(申請情報入力)** △ △ △ △ △ △ △ △ △ △ △ △ △ 《 △ 《 <mark>公</mark>募申請

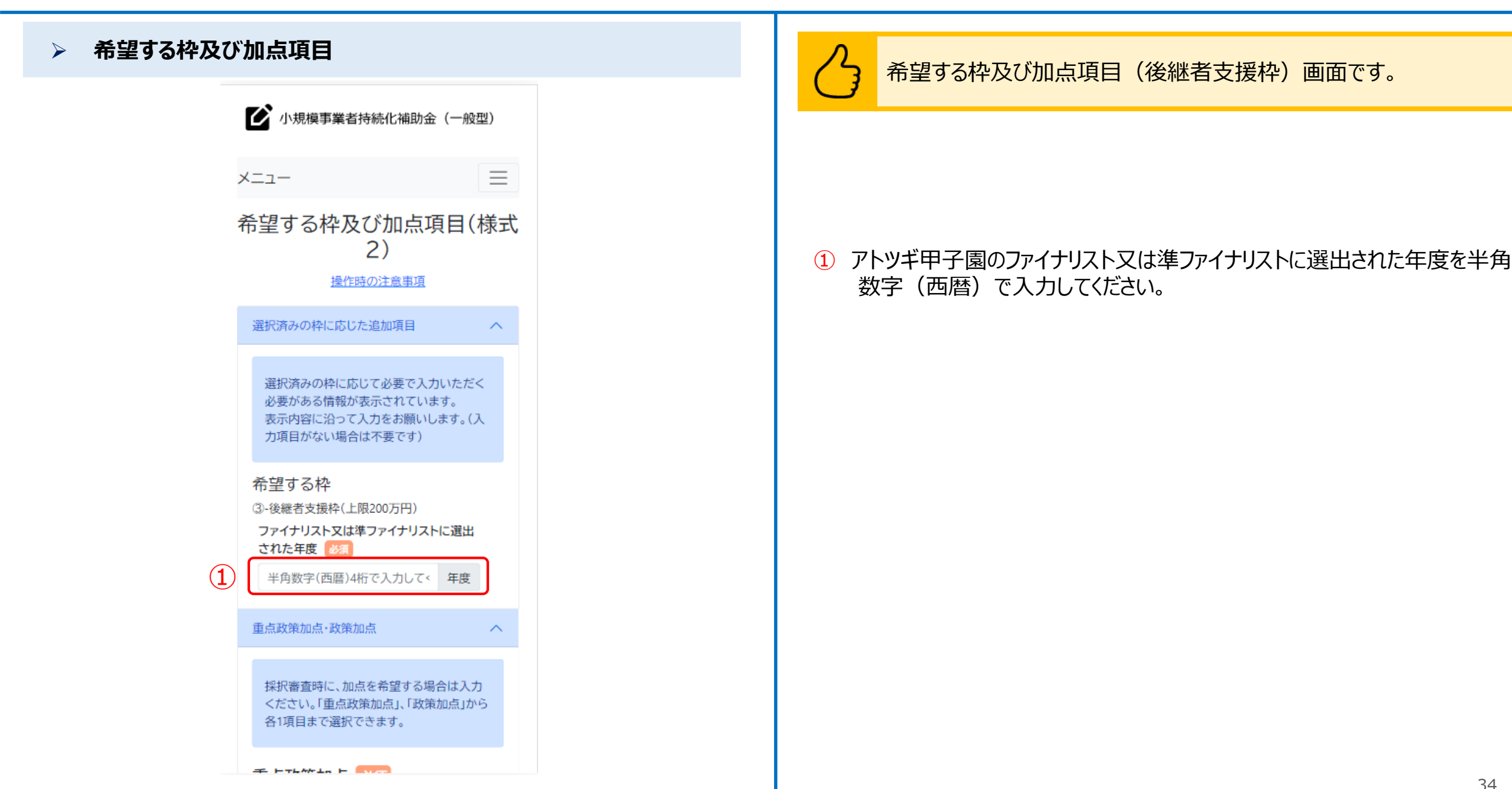

## **申請システム(申請情報入力)** 公募申請

### ➢ **希望する枠及び加点項目**

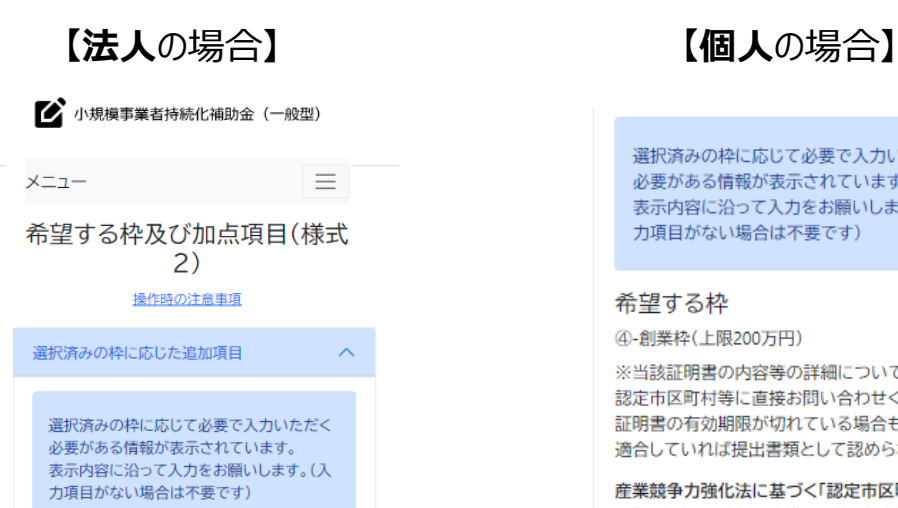

希望する枠

④-創業枠(上限200万円)

※当該証明書の内容等の詳細については、当該 認定市区町村等に直接お問い合わせください。 証明書の有効期限が切れている場合も、要件に 適合していれば提出書類として認められます。

産業競争力強化法に基づく「認定市区町村」また は「認定市区町村」と連携した「認定連携創業支 援等事業者」が実施した「特定創業支援等事業」 による支援を受けたことの証明書の写し

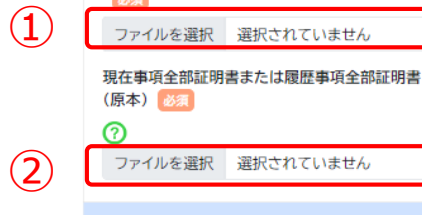

重占政策加占,政策加占

選択済みの枠に応じて必要で入力いただく 必要がある情報が表示されています。 表示内容に沿って入力をお願いします。(入 力項目がない場合は不要です)

### 希望する枠

#### ④-創業枠(上限200万円)

※当該証明書の内容等の詳細については、当該 認定市区町村等に直接お問い合わせください。 証明書の有効期限が切れている場合も、要件に 適合していれば提出書類として認められます。

産業競争力強化法に基づく「認定市区町村」また は「認定市区町村」と連携した「認定連携創業支 援等事業者」が実施した「特定創業支援等事業」 による支援を受けたことの証明書の写し

※ファイル名は「特定創業支援証明書(事業者 名)」としてください。

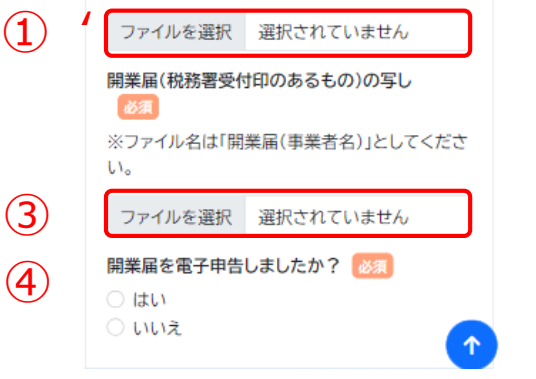

希望する枠及び加点項目(創業枠)画面です。

### 【**法人**の場合】

- |産業競争力強化法に基づく「認定市区町村」または「認定市区都市」と連携 した「認定連携操業支援等事業者」が実施した「特定創業支援等事業」に よる支援を受けたことの証明書の写しを添付してください。 ※ファイル名は「特定創業支援証明書(事業者名)」としてください。
- ② 現在事項全部証明書または履歴事項全部証明書(原本)を添付してください。 ※ファイル名は「現在事項全部証明書(事業者名)」または「履歴事項全部証明書(事業者 名)」としてください。

### 【**個人**の場合】

- |産業競争力強化法に基づく「認定市区町村」または「認定市区都市」と連 携した「認定連携操業支援等事業者」が実施した「特定創業支援等事業」 による支援を受けたことの証明書の写しを添付してください。
- ③ 開業届(税務署受付印のあるもの)の写しを添付してください。 ※ファイル名は「開業届(事業者名)としてください。

④ 開業届:該当する項目を選択してください。

 $(1)$ 

### ➢ **賃金引上げ枠(事業場内最低賃金算出表)**

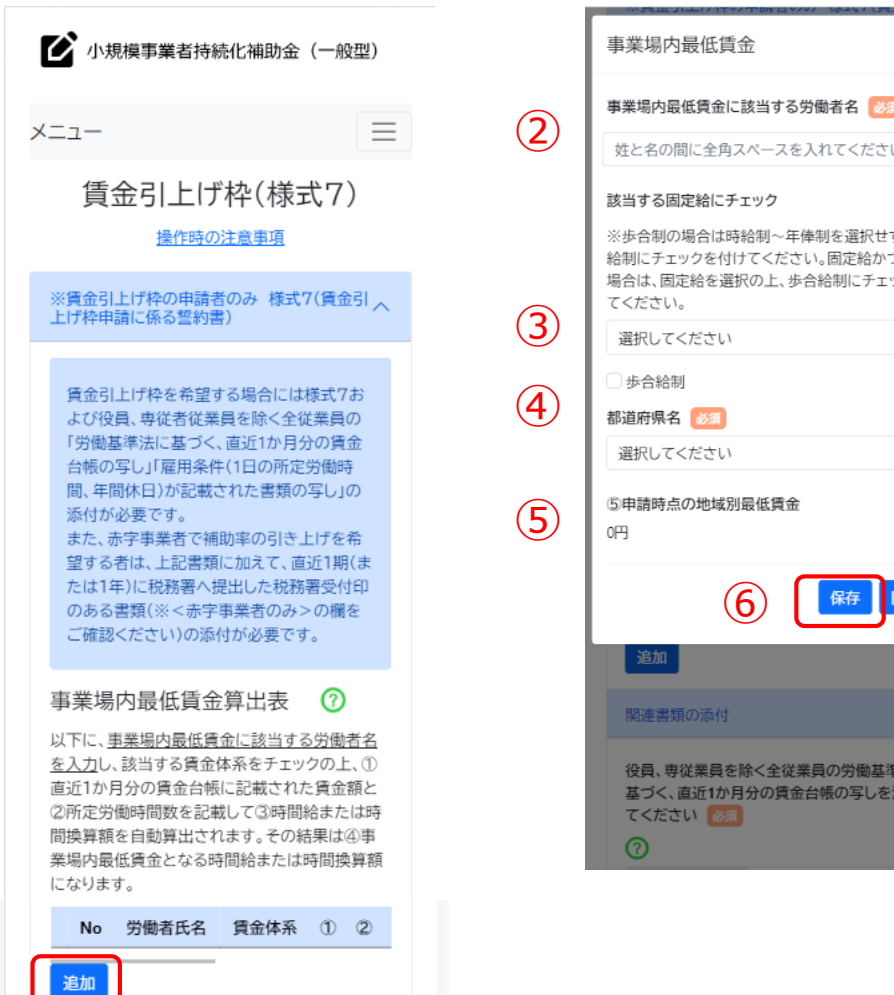

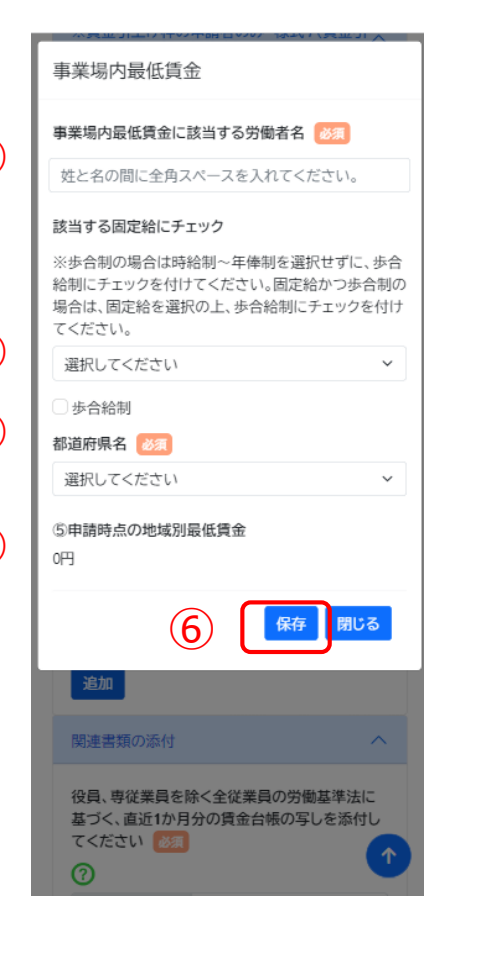

賃金引上げ枠画面です。 賃金引上げ枠に関する情報を入力してください。

※本画面は賃金引き上げ枠を選択した場合のみ表示されます。

固定給の種別ごとの詳細は、次頁をご参照ください。

① 賃金引上げ枠を希望する場合、「追加」ボタンを押してください。

- ② 事業場内最低賃金に該当する労働者名を全角文字で入力してください。 ※姓と名の間に全角スペースを入れてください。 ※対象者が複数人いる場合は全員分追加記載してください。
- ③ 該当する固定給を選択してください。 ※**歩合給制のみの場合**は固定給を選択せずにチェックしてください。 ※**歩合給制と固定給制を併用している場合**は、固定給を選択の上「歩合給制」に チェックしてください。
- ④ 都道府県名を選択してください。
- ⑤ 申請時点の地域別最低賃金が表示されます。
- ⑥ 入力が完了したら「保存」ボタンを押してください。 内容を保存せずに閉じる場合は「閉じる」ボタンを押してください。

※本画面では、申請時点において事業場内最低賃金が、地域別最低賃金を上回っているかを 確認します。事業場内最低賃金が、地域別最低賃金を下回っている場合は申請できません。

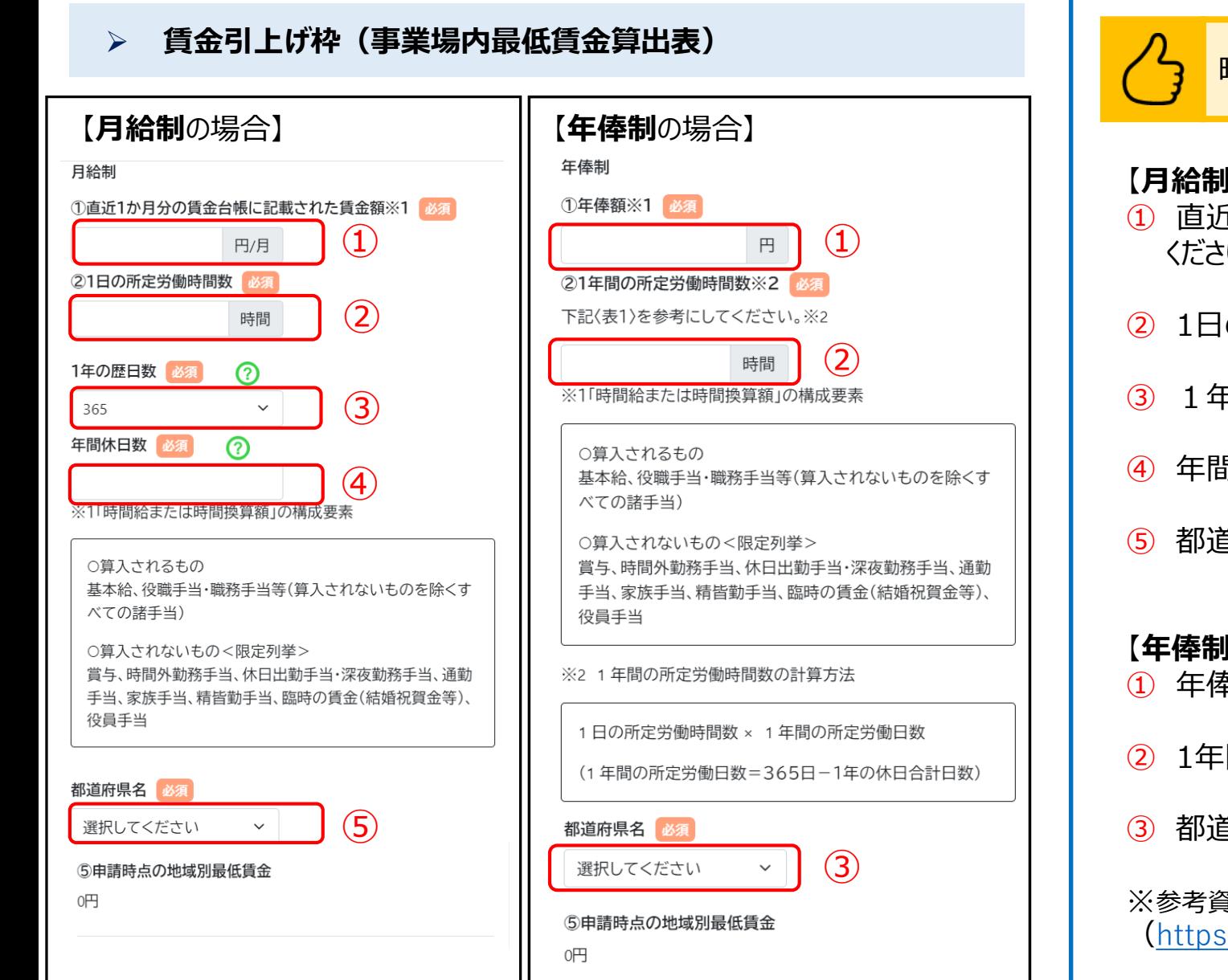

時給(時間換算額)を算出するための画面です。

### 【**月給制**の場合】

- 直近1か月分の賃金台帳に記載された賃金額(単位:円)を入力して ください。
- 1日の所定労働時間数を入力してください。
- 1年の歴日数を選択してください。
- 年間休日数を入力してください。
- 都道府県名を選択してください。

### 【**年俸制**の場合】

- 年俸額(単位:円)を入力してください。
- 1年間の所定労働時間数を入力してください。
- 都道府県名を選択してください。

### ※参考資料 P.7

(https://s23.jizokukahojokin.info/doc/s23\_sanko15\_2.pdf)

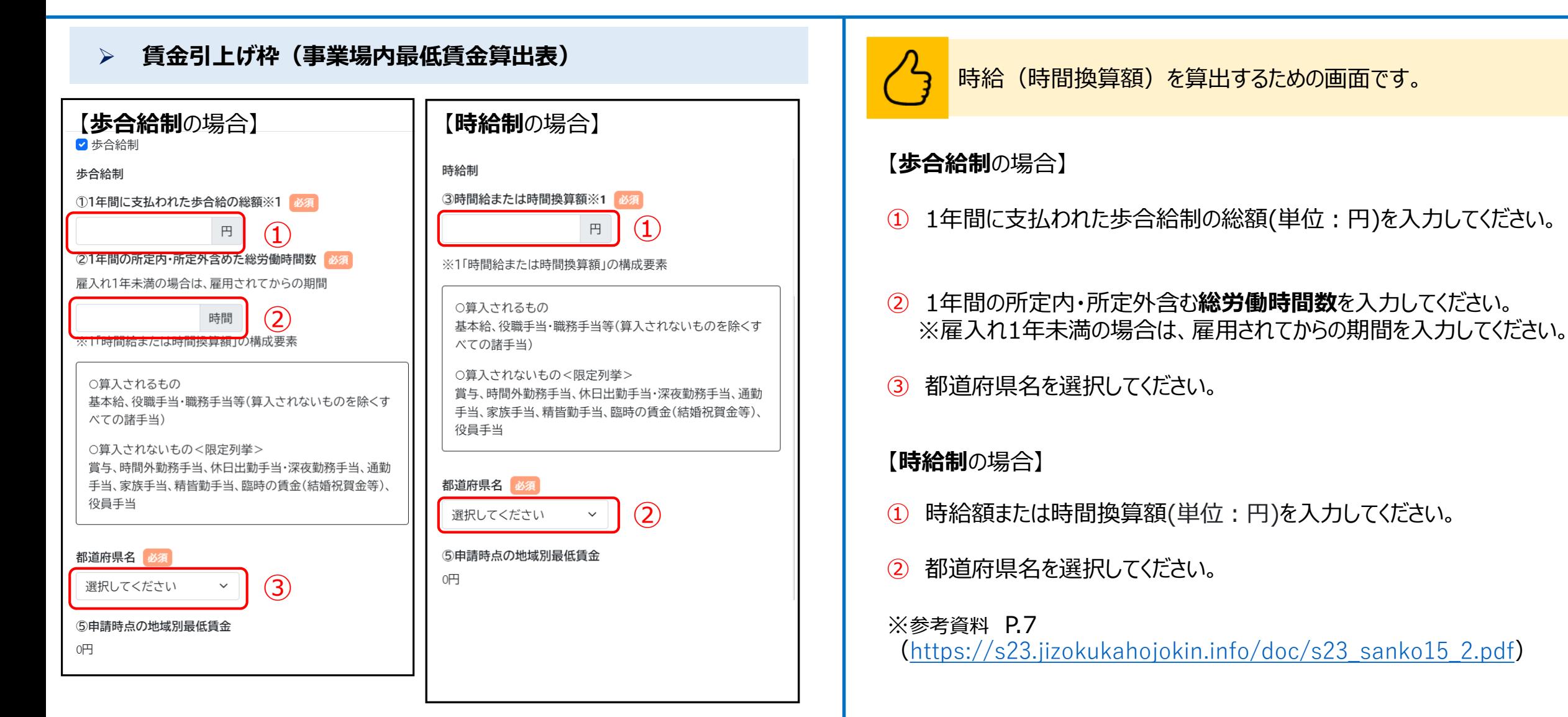

### ➢ **賃金引上げ枠(事業場内最低賃金算出表)**

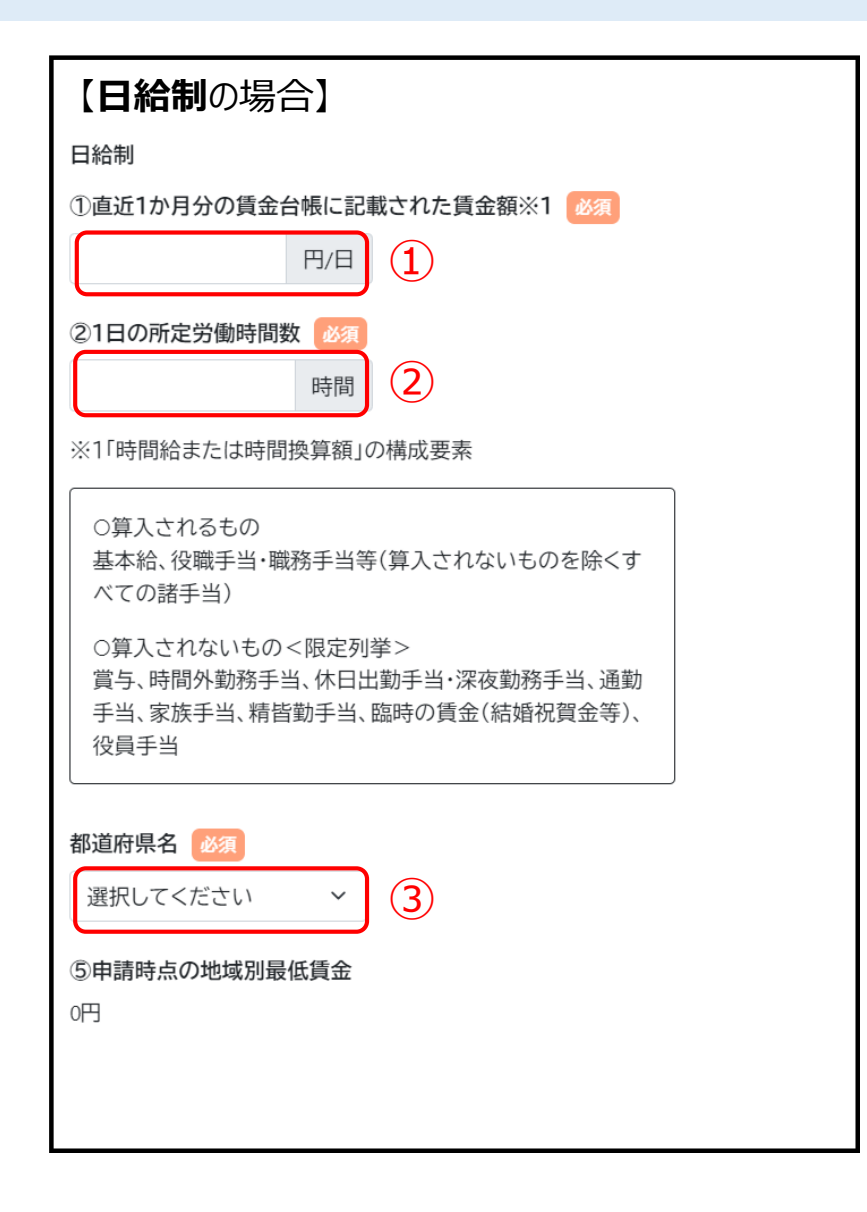

時給(時間換算額)を算出するための画面です。

### 【**日給制**の場合】

- ① 直近一か月の賃金台帳に記載された一日の賃金額(単位:円)を 入力してください。
- ② 1日の所定労働時間数を入力してください。
- ③ 都道府県名を選択してください。

※参考資料 P.7

(https://s23.jizokukahojokin.info/doc/s23\_sanko15\_2.pdf)

#### ➢ **賃金引上げ枠(関連書類の添付)** 賃金引上げ枠画面の続きです。 賃金引上げ枠に関する情報を入力してください。 賃金引上げ枠(様式7) 操作時の注意事項 関連書類の添付  $\wedge$ ※賃金引上げ枠の申請者のみ 様式7(賃金引 。 役員、専従者従業員を除く全従業員の労働基準 法に基づく、直近1か月分の賃金台帳の写しを添 付してください「必須 賃金引上げ枠を希望する場合には様式7お ※ファイル名は「賃金台帳(事業者名)」としてくだ よび役員、専従者従業員を除く全従業員の さい。 「労働基準法に基づく、直近1か月分の賃金 ① 役員、専従者従業員を除く全従業員分の「労働基準法に基づく、 台帳の写し」「雇用条件(1日の所定労働時 間、年間休日)が記載された書類の写し」の 直近1か月分の賃金台帳」を添付してください。 添付が必要です。  $\bf(1)$ ファイルを選択 選択されていません また、赤字事業者で補助率の引き上げを希 望する者は、上記書類に加えて、直近1期(ま 役員、専従者従業員を除く全従業員の雇用条件 ② 役員、専従者従業員を除く全従業員分の「雇用条件(1日の所定労働 たは1年)に税務署へ提出した税務署受付印 のある書類(※<赤字事業者のみ>の欄を (1日の所定労働時間、年間休日)が記載された書 時間、年間休日)が記載された書類」を添付してください。 ご確認ください)の添付が必要です。 類の写しを提出 ※ファイル名は「雇用条件(事業者名)」としてくだ 事業場内最低賃金算出表 7 さい。 以下に、事業場内最低賃金に該当する労働者名  $\circled{2}$ ※ファイルアップロード方法はP.56を参考にしてください。 を入力し、該当する賃金体系をチェックの上、① ファイルを選択 選択されていません 直近1か月分の賃金台帳に記載された賃金額と 例)雇用契約書、労働条件通知書、就業規則等 ②所定労働時間数を記載して③時間給または時 間換算額を自動算出されます。その結果は④事 業場内最低賃金となる時間給または時間換算額 になります。 戻る 次へ 労働 No 者氏  $\circled{1}$ 体 名 利用規約/プライバシーポリシー 持続 年  $6,000,000$  <sup>1</sup> ◎ 小規模事業者持続化補助金 1 化 太 俸 円 个

### ➢ **賃金引上げ枠(赤字事業者:関連書類の添付)**

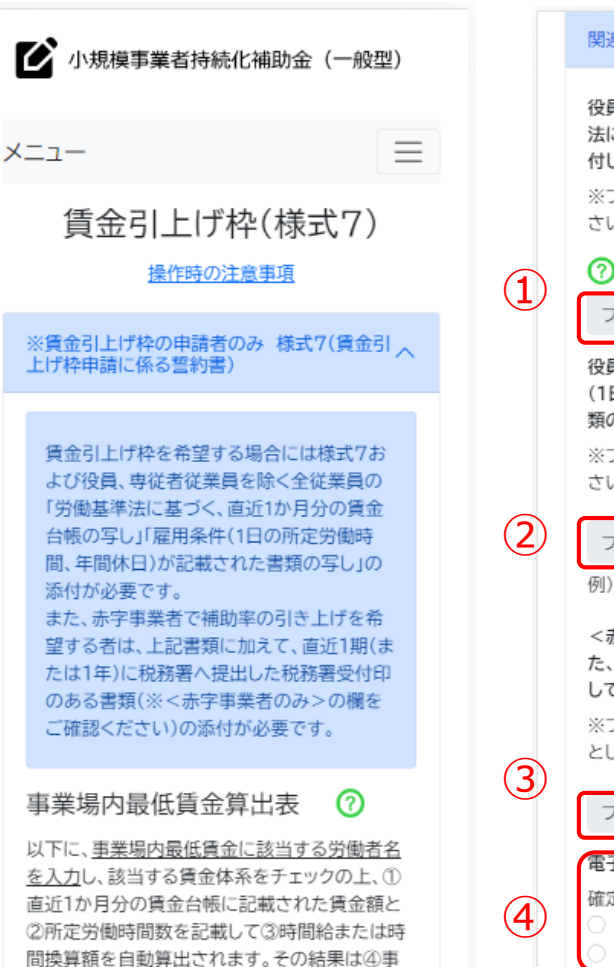

業場内最低賃金となる時間給または時間換算額

になります。

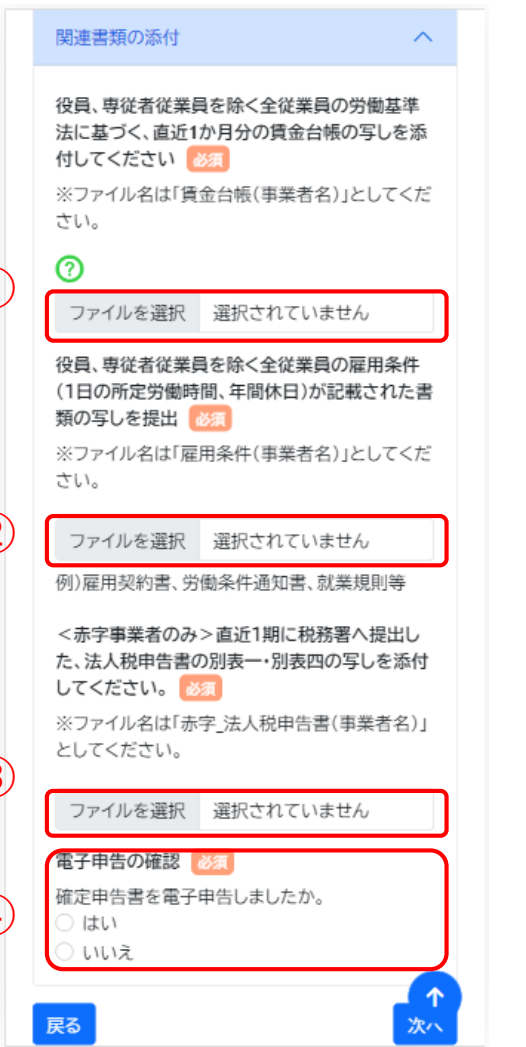

### 賃金引上げ枠画面の続きです。 賃金引上げ枠に関する情報を入力してください。

- ① 役員、専従者従業員を除く全従業員分の「労働基準法に基づく、 直近1か月分の賃金台帳」を添付してください。
- ② 役員、専従者従業員を除く全従業員分の「雇用条件(1日の所定労働 時間、年間休日)が記載された書類」を添付してください
- ③ 直近1期(または1年)に税務署へ提出した税務署受付印のある書類を 添付してください。
- ④ 電子申告:該当する項目をチェックしてください。

※ファイルアップロード方法はP.56を参考にしてください。

➢ **経営計画入力**

#### ◆ 小規模事業者持続化補助金 (一般型) 1-3.経営課題 必須  $\odot$  $\vee$  **B**  $I \otimes \mathrel{\mathop:}=$  : Paragraph  $\equiv$ メニュー 経営計画入力(様式2)–補助事 業計画—  $(2)$ 2.顧客ニーズと市場の動向 操作時の注意事項 2-1.市場の動向 必須 • 経営計画で入力いただく文字数は、最大10,  $\vee$  **B**  $I \varnothing$  := |: Paragraph 000文字程度 (≒Wordファイル8枚(文字サイ ズ10.5、写真・表の挿入あり))としてくださ い。 ● 具体的な内容については、経営計画の記入例 2-2.顧客ニーズ 必須 をご確認ください。  $\vee$  **B**  $I \otimes \mathbb{Z}$  : Paragraph  $\Omega$ 1.企業概要  $\curvearrowright$ 1-1.自社の概要 必須  $\circ$ 3.自社や自社の提供する商品・サービスの強みへ 段落  $\vee$  **B**  $I \otimes \mathbb{Z}$  : 3-1.自社の強み 必須 a  $\vee$  **B**  $I \oslash \coloneqq$  : Paragraph 1-2.現在の売上・利益の状況 必須  $\vee$  **B**  $I \oslash \coloneqq$  : 段落 a 3-2.自社の提供する商品・サービスの強み 必須 1-3.経営課題 必須  $\vee$  **B**  $I \varnothing$  := Paragraph 段落  $\vee$  **B**  $I \otimes \mathbb{Z}$  :

# 経営計画入力画面です。 経営計画を入力してください。

① 企業概要を入力してください。

 $\curvearrowright$ 

 $\ddot{\phantom{1}}$ 

- ② 顧客ニーズと市場の動向について入力してください。
- ③ 自社や自社の提供する商品・サービスの強みについて入力してください。

### ➢ **経営計画入力** 経営計画入力画面です。 経営計画を入力してください。 3.自社や自社の提供する商品・サービスの強みへ 3-1.自社の強み 必須 Paragraph  $\vee$  **B**  $I$   $\emptyset$  := |: 3-2.自社の提供する商品・サービスの強み 必須 ④ 経営方針・目標と今後のプランについて入力してください。 Paragraph  $\vee$  **B**  $I$   $\oslash$   $\coloneqq$   $\vdots$ ※画面上部のリンクから記入例を確認することが可能です。 ※書式変更や段落追加などの詳細設定についてはP.57,58を参考にしてください。 ④4.経営方針・目標と今後のプラン  $\curvearrowright$ 4-1.経営方針 必須 Paragraph  $\vee$  **B**  $I$   $\varnothing$   $\mathrel{\mathop:}=$   $\vdots$ 4-2.今後のプラン 必須 Paragraph  $\vee$  **B**  $I$   $\varnothing$  := | : 戻る 次へ 利用規約/プライバシーポリシー 个 © 持続化補助金

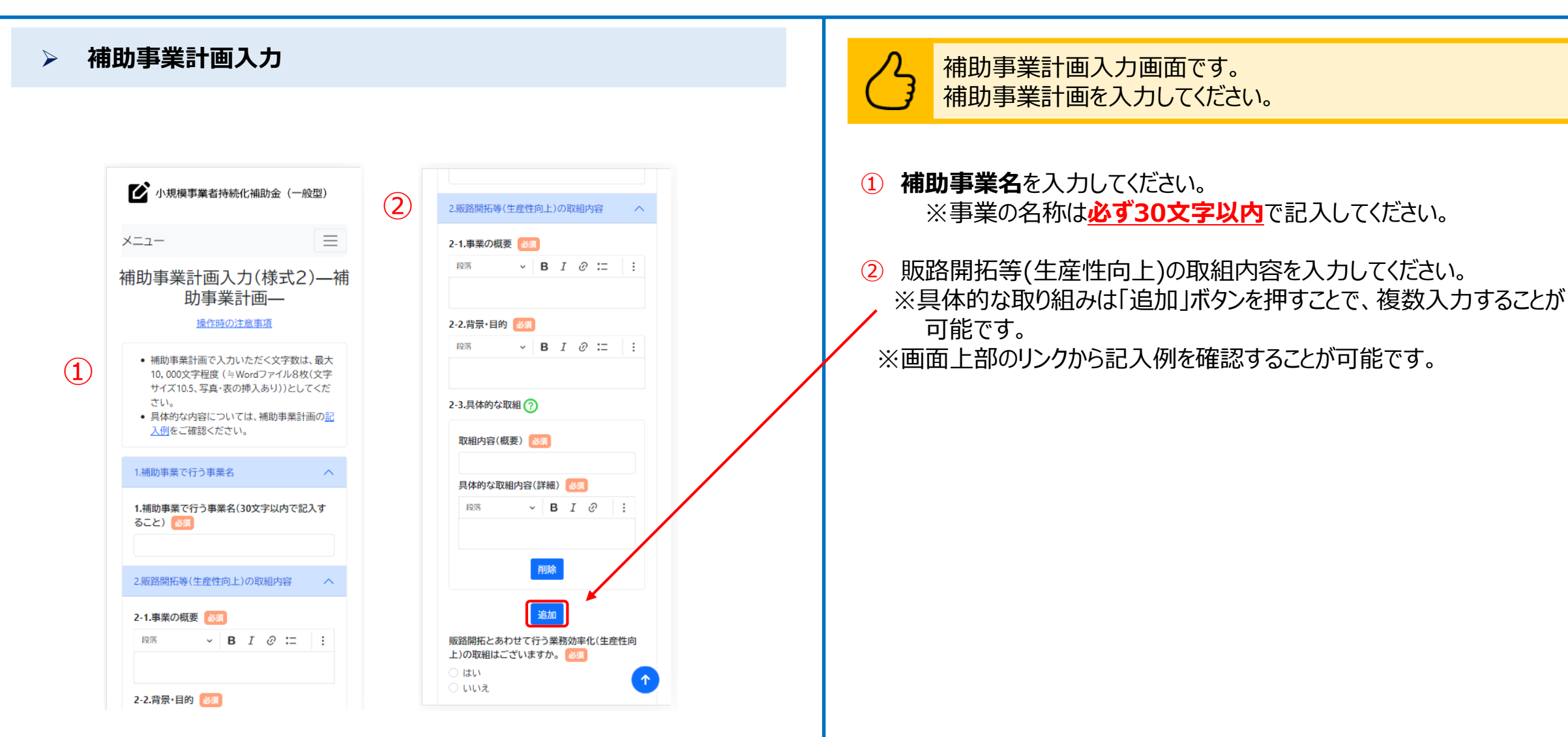

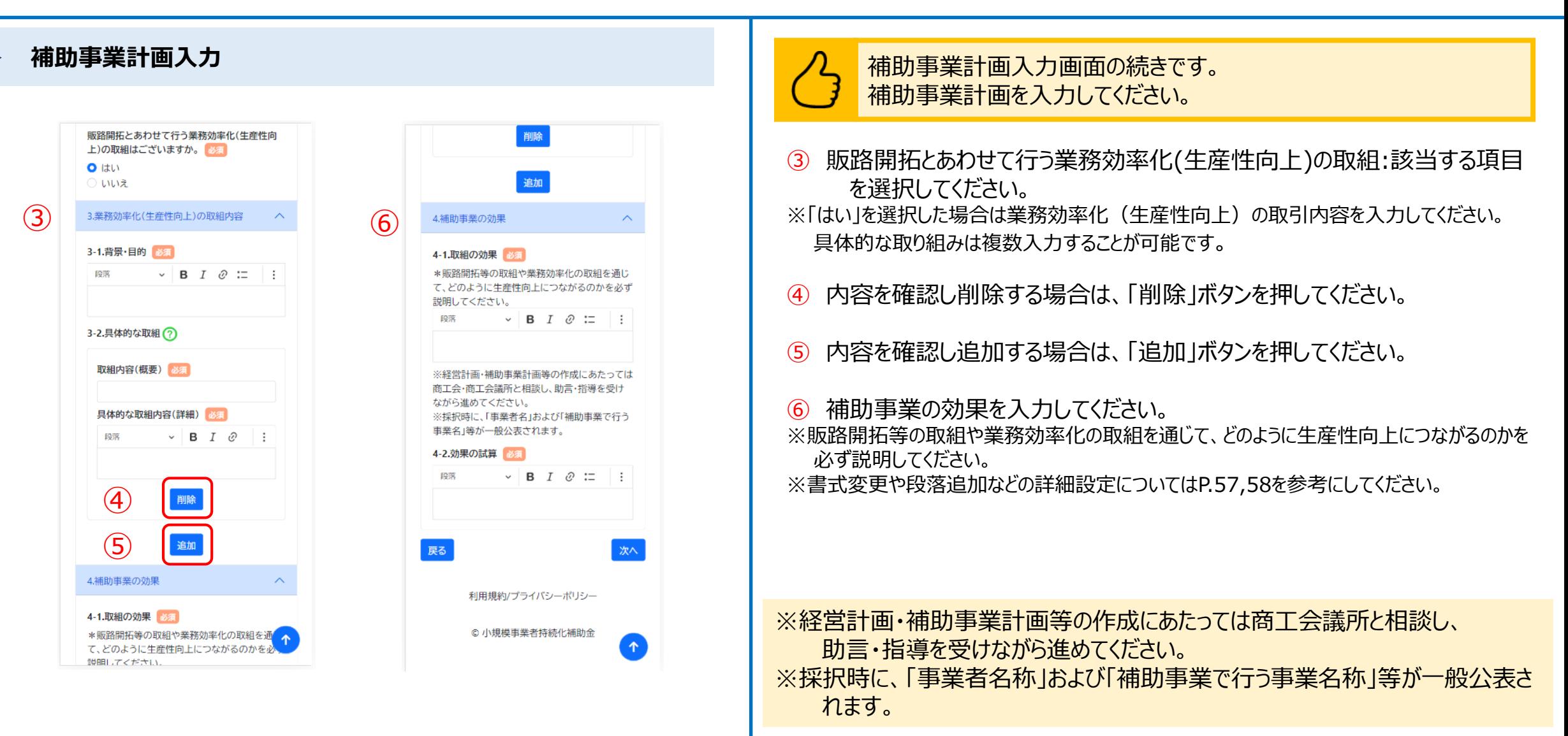

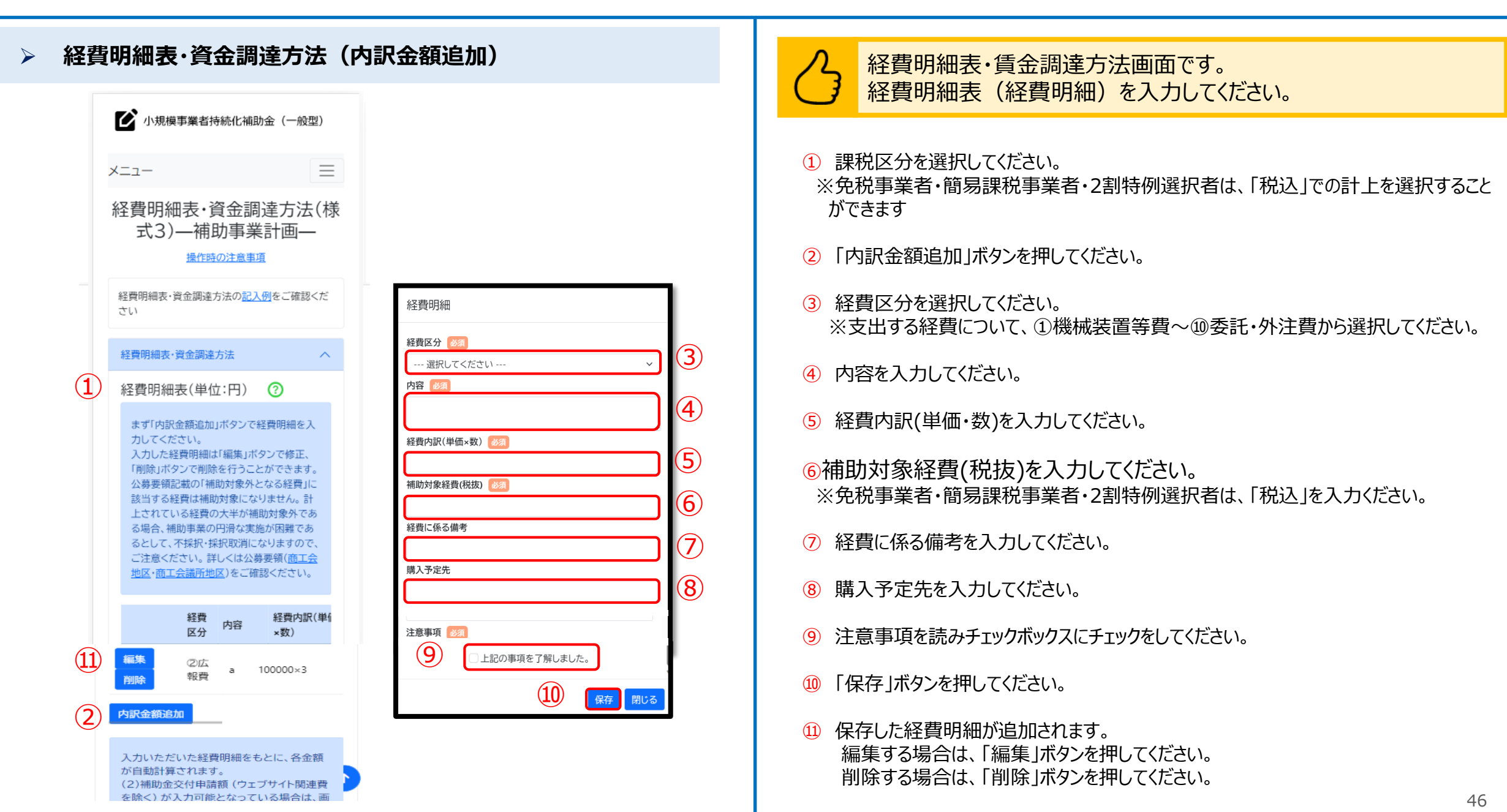

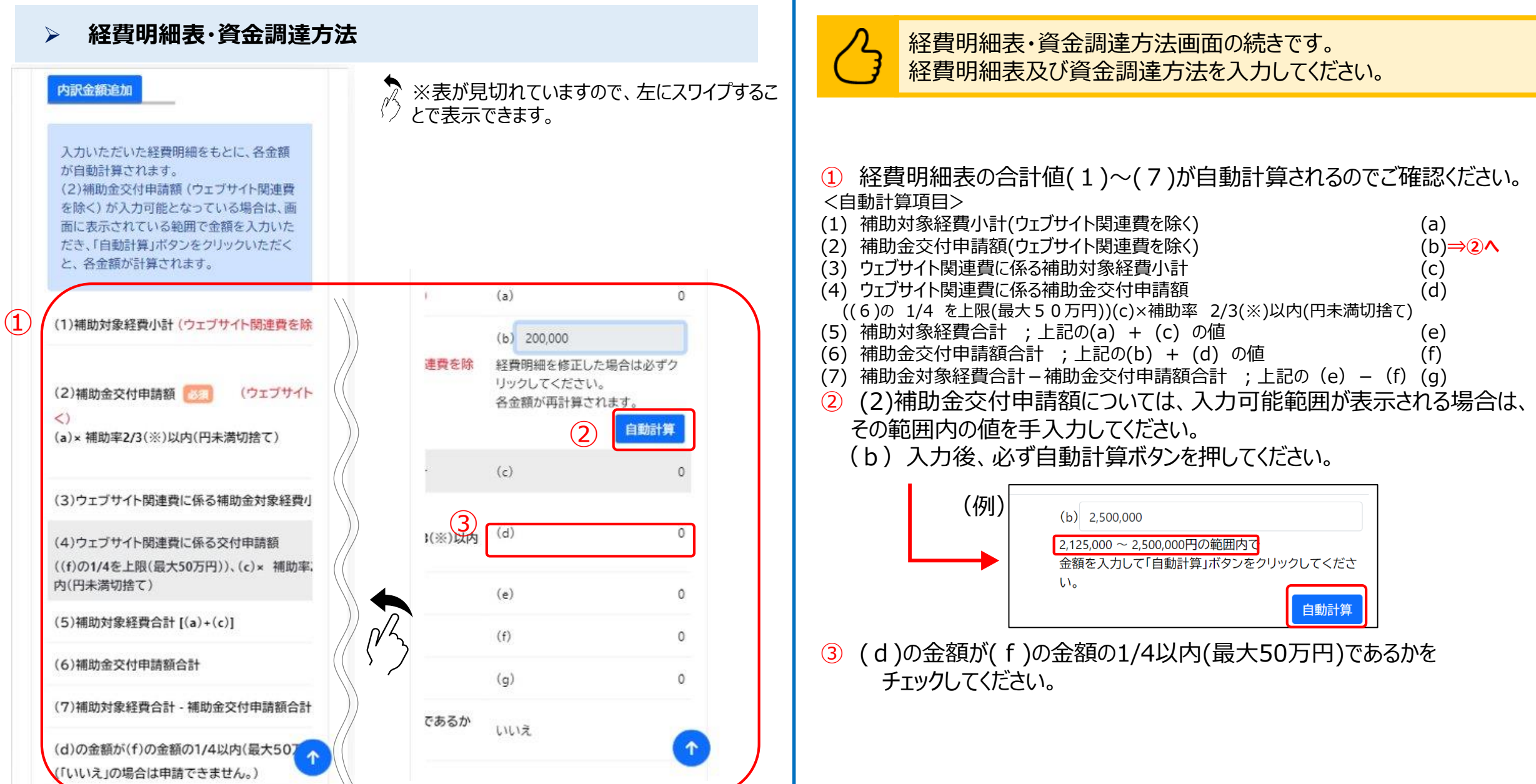

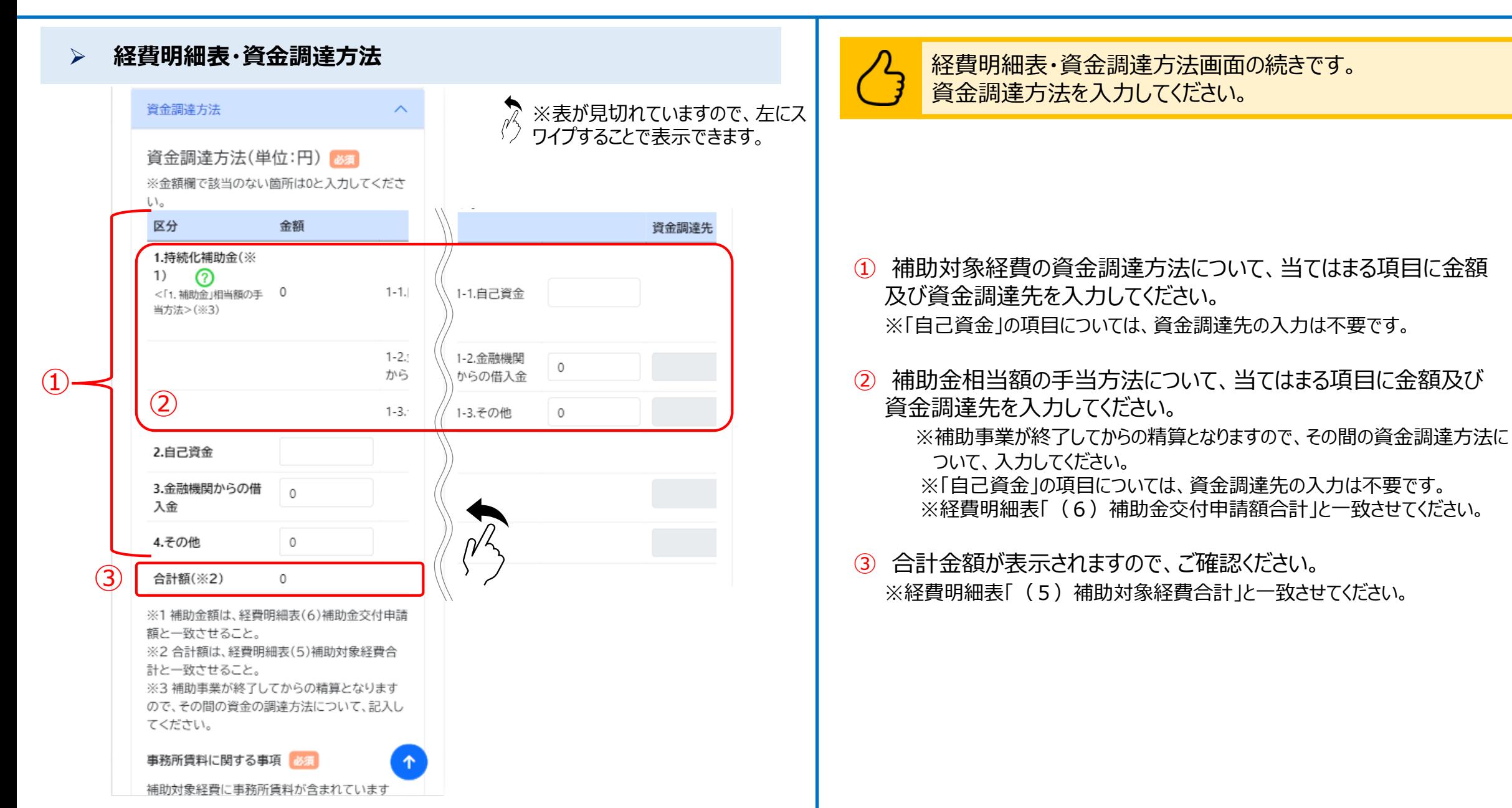

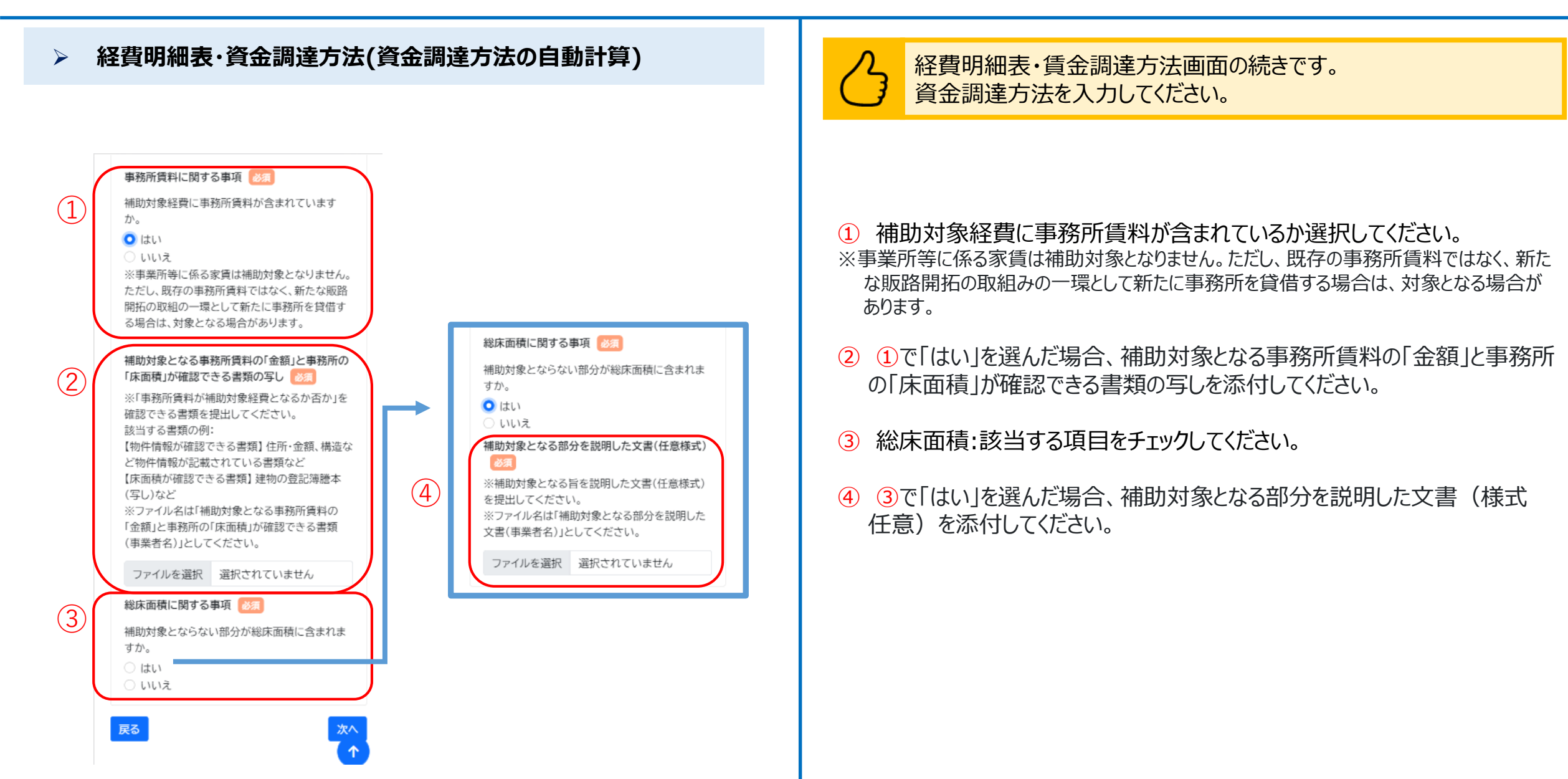

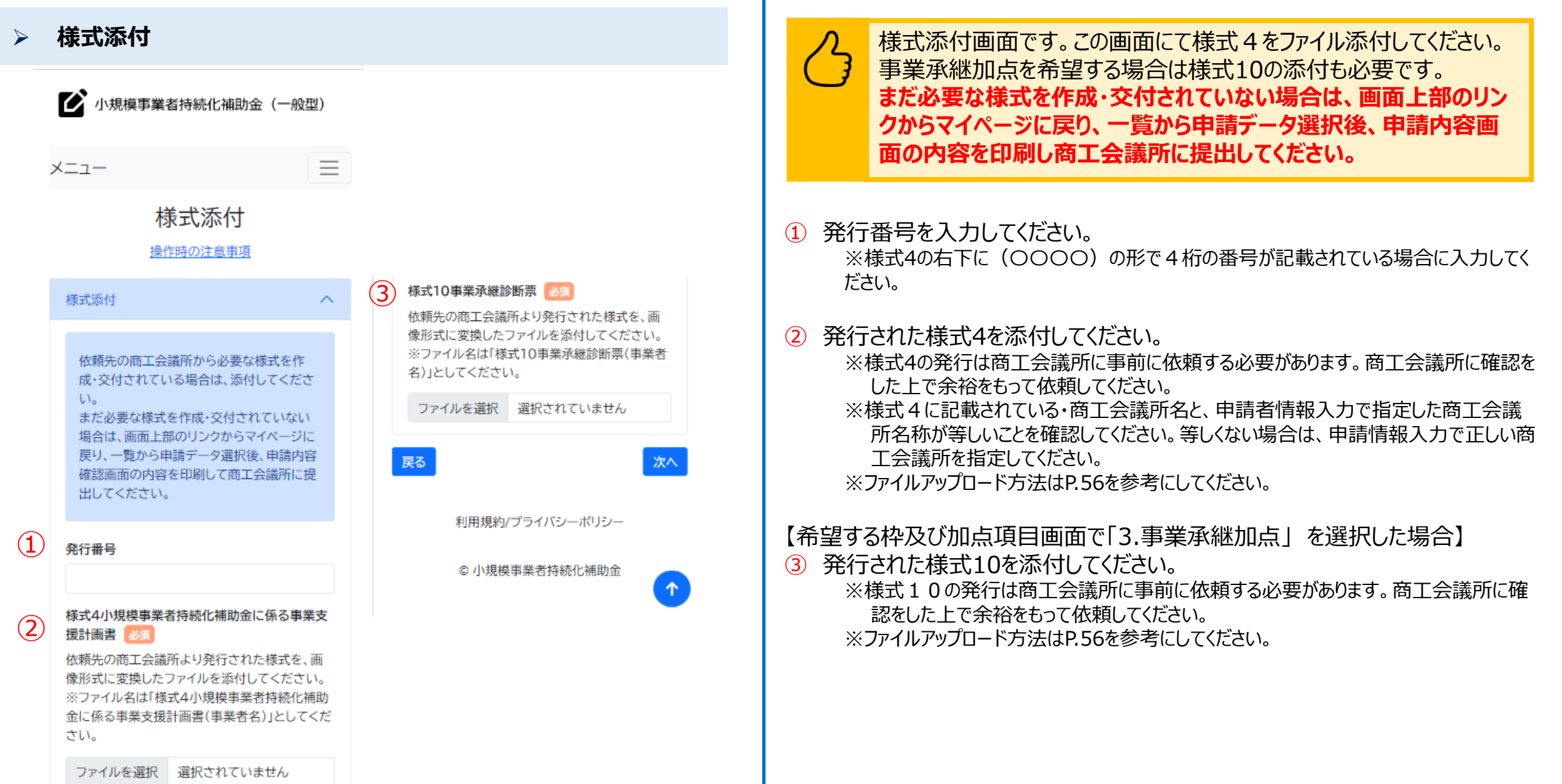

51

■ 小規模事業者持続化補助金 (一般型)

### 宣誓・同意

 $\curvearrowright$ 

 $\mathbf{I}$ 

宣誓・同意

#### 誓約・同意書(様式6)

- 1. 交付規程及び全国連又は全国連が本補 助金に係る事務を委託した者が定める 公募要領等(以下、「交付規程等」とい う。)に定める補助対象要件を満たして いることを誓約します。
- 2. 小規模事業者持続化補助金の交付を受 ける者として、公募要領別紙の「参考資 料」に定める「反社会的勢力排除に関す る誓約事項」に掲げる者のいずれにも 該当しないことを誓約します。
- 3. 本補助金の申請内容全てに虚偽がない ことを誓約します。
- 4. 自ら自社の経営を見つめなおし、自ら経 営計画・補助事業計画を作成しているこ とを誓約します。
- 5.「虚偽の申請による不正受給」、「補助金 の目的外利用」や「補助金受給額を不当 に釣り上げ、関係者へ報酬を配賦する」 といった不正な行為に加担していない こと及び今後も加担しないことを誓約 します。

□ 1~5までのいずれにも誓約します

6. 交付規程第22条に基づき、全国連会長 が行う是正措置の命令及び全国連会長

企業庁関連事業データ利活用ポリシー」 に則り、効果的な政策立案や経営支援 等(申請者への各種情報提供、支援機関 による個社情報閲覧等)のために、行政 機関(中小企業庁・経済産業省)やその 業務委託先、独立行政法人、大学その他 の研究機関、施設等機関に提供・利用さ れ、かつ、支援機関からのデータ開示依 頼に対して申請者の承認があれば支援 機関にも提供される場合があることに 同意します。 11. 交付規程等に従うことに同意します。

■ 6~11までのいずれにも同意します

小規模事業者持続化補助金<一般型> (以下、「本補助金」という。)の申請に伴い、 虚偽の誓約を行った場合又は宣誓・同意した 事項に違反した場合は、本補助金交付規程 (以下、「交付規程」という。)第9条に基づく 交付決定を受けていない場合は本補助金の 申請を辞退し、交付規程第9条に基づく交付 決定を受け補助事業を実施している又は補 助事業は完了したが補助金の支払を受けて いない場合は交付規程第15条に基づく補助 事業の廃止の申請を行い、交付規程第20条 に基づく補助金の支払いを受けていた場合 は速やかに全国商工会連合会(以下、「全国 連」という。)に返還します。

● 上記の内容に宣誓・同意します

最終確認画面へ

戻る

### 宣誓・同意画面です。 各宣誓・同意書を確認し、すべてに宣誓・同意してください。

### ① 宣誓・同意書を読んでそれぞれの項目にチェックしてください。表示される 内容は申請内容によって異なります。

### **申請システム(申請ステータスの確認)**

### ➢ **申請内容確認**

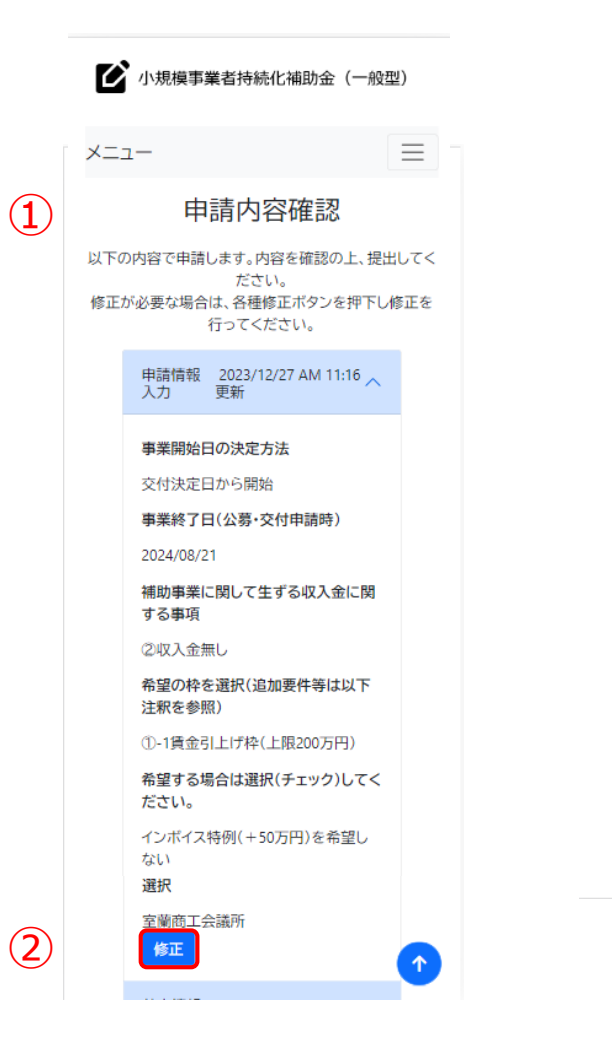

採択が決定されると、全国商工会連 合会から採択者に対し、「採択通知 書」が発行され、その後、補助金の交 付対象としての事業の実施を正式に 認める「補助金交付決定通知書」が 発行されます。 補助金の対象となる経費の発注・契 約・支出行為は「交付決定通知書」に 記載された交付決定日から可能で す。 採択通知書だけでは、補助事業を始 めることはできません。 また、採択通知書は申請金額を保証 するものではありません。 補助金交付決定を受けても、実績報 告書等の確認時に、各種要件を満た していると認められない場合は、補 助金の交付は行いません。  $(3)$ 上記の内容を確認しました ④ 提出

申請内容最終確認画面です。入力内容に誤りがないことを確認し、 申請提出してください。

※商工会議所へ様式4、10の発行依頼を行う際は、こちらの申請内容確認 画面を画面印刷してご持参ください。 印刷方法はP.54,55を参考にしてください。

- ① 入力内容が表示されますので、ご確認ください。
- ② 内容に誤りがある場合は「修正」を押してください。
- ③ 内容がよろしければ、チェックボックスを押してください。
- ④ 内容をすべて確認したら、「提出」を押してください。 ※提出後は訂正が不可能となります。

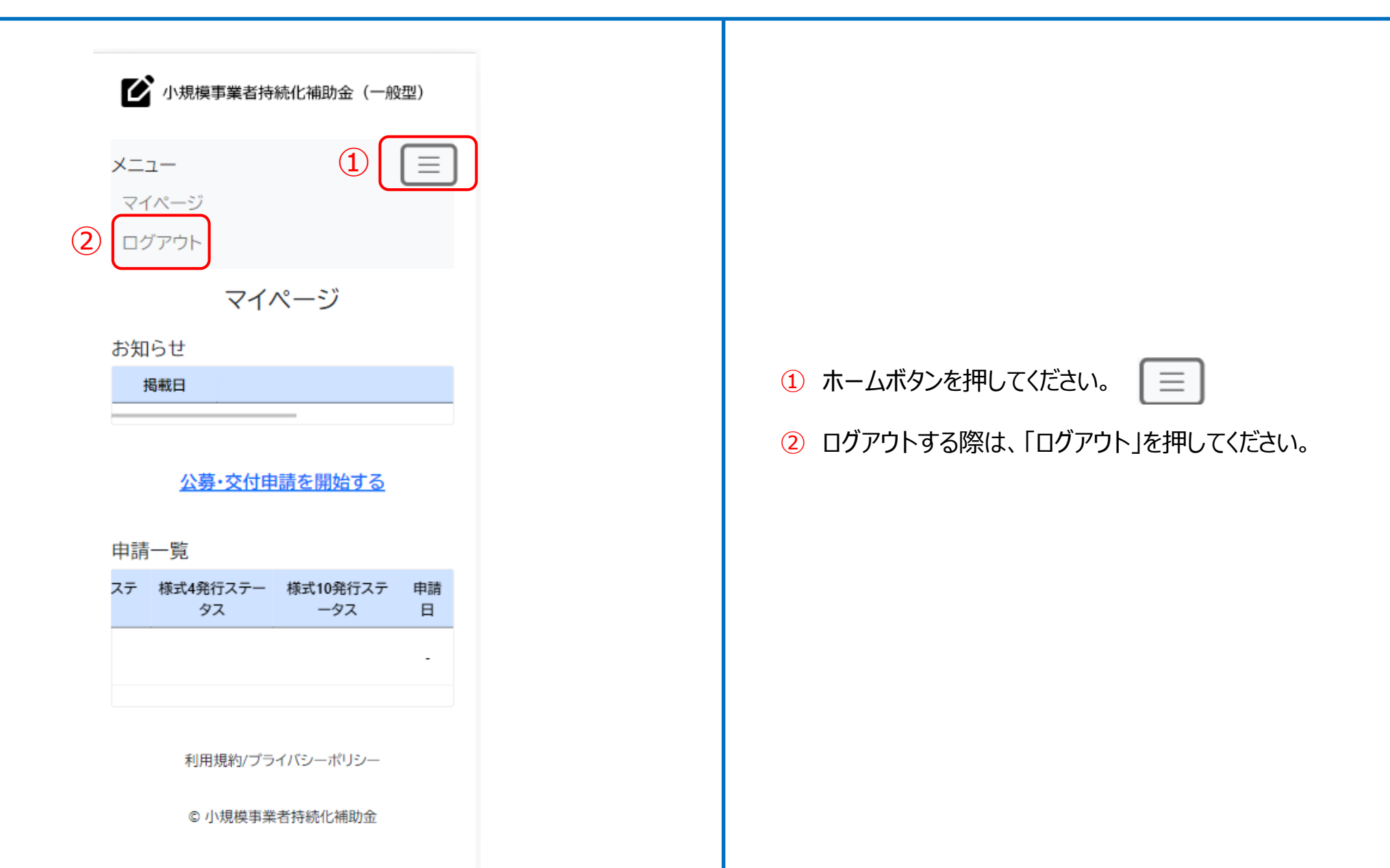

## **申請システム(印刷・PDF化)** 公募申請

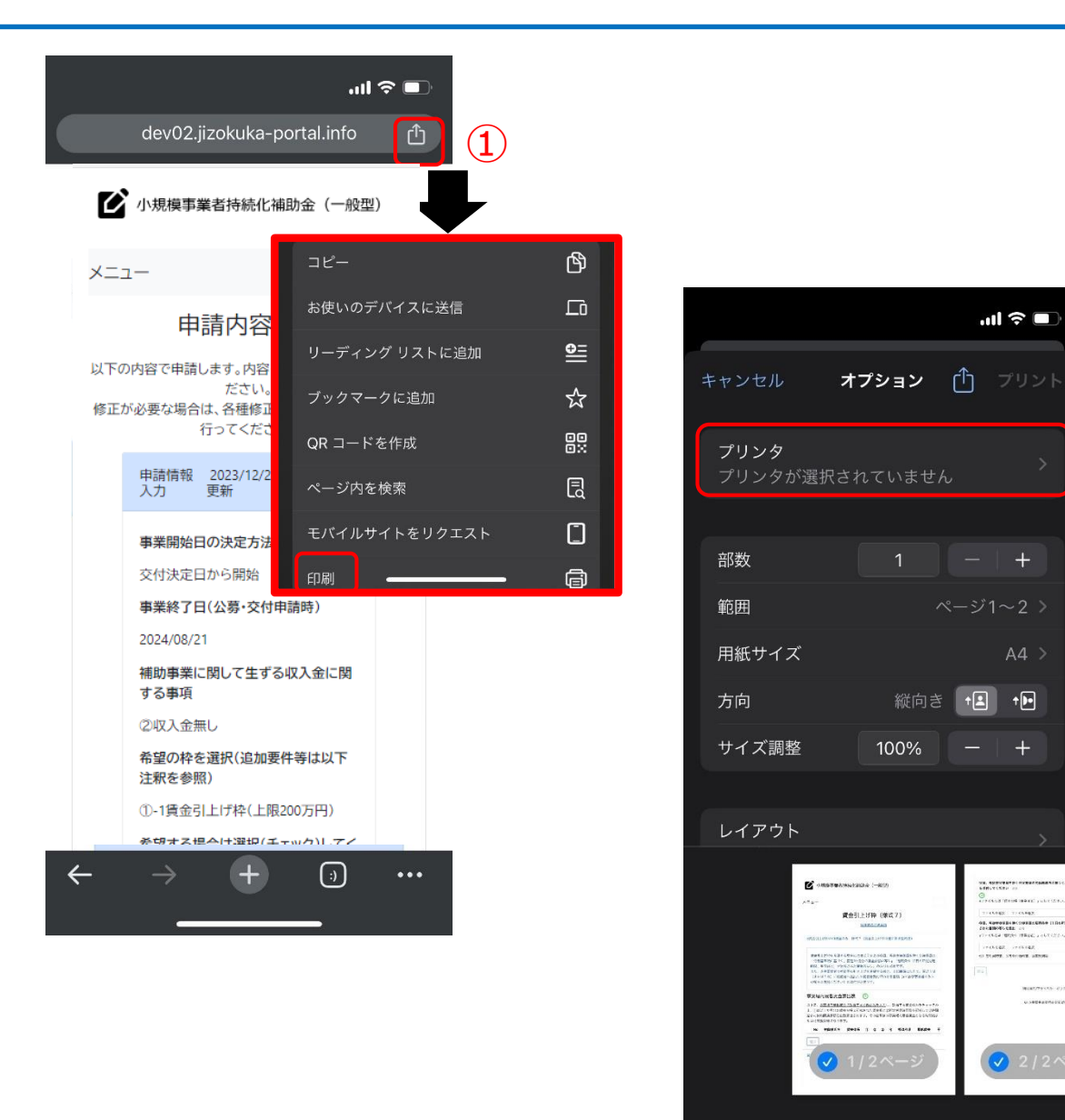

### 【申請内容の印刷の仕方】

③

- ※本画面操作はiOS (iPhone) の「Chrome」を使用した場合の手順になります。 他のOSやブラウザでは操作手順が異なるため、OS及びブラウザの手順に従ってく ださい。
- ① ブラウザ右上の共有(□と↑でできているマーク)ボタンを押してください。
- ② 「印刷」ボタンを押してください。
- ③ 印刷の画面でプリンタと接続できている場合、プリンタが表示され印刷 が可能です。
- ※スマートフォンの機種やプリンターの設定によって印刷方法が異なる場合があります。 詳しくは各機種・各プリンターの設定をご覧ください。

### ※商工会議所へ様式4、10の発行依頼を行う際は、申請内容確認画面 を画面印刷してご持参ください。

## **申請システム(印刷・PDF化)**

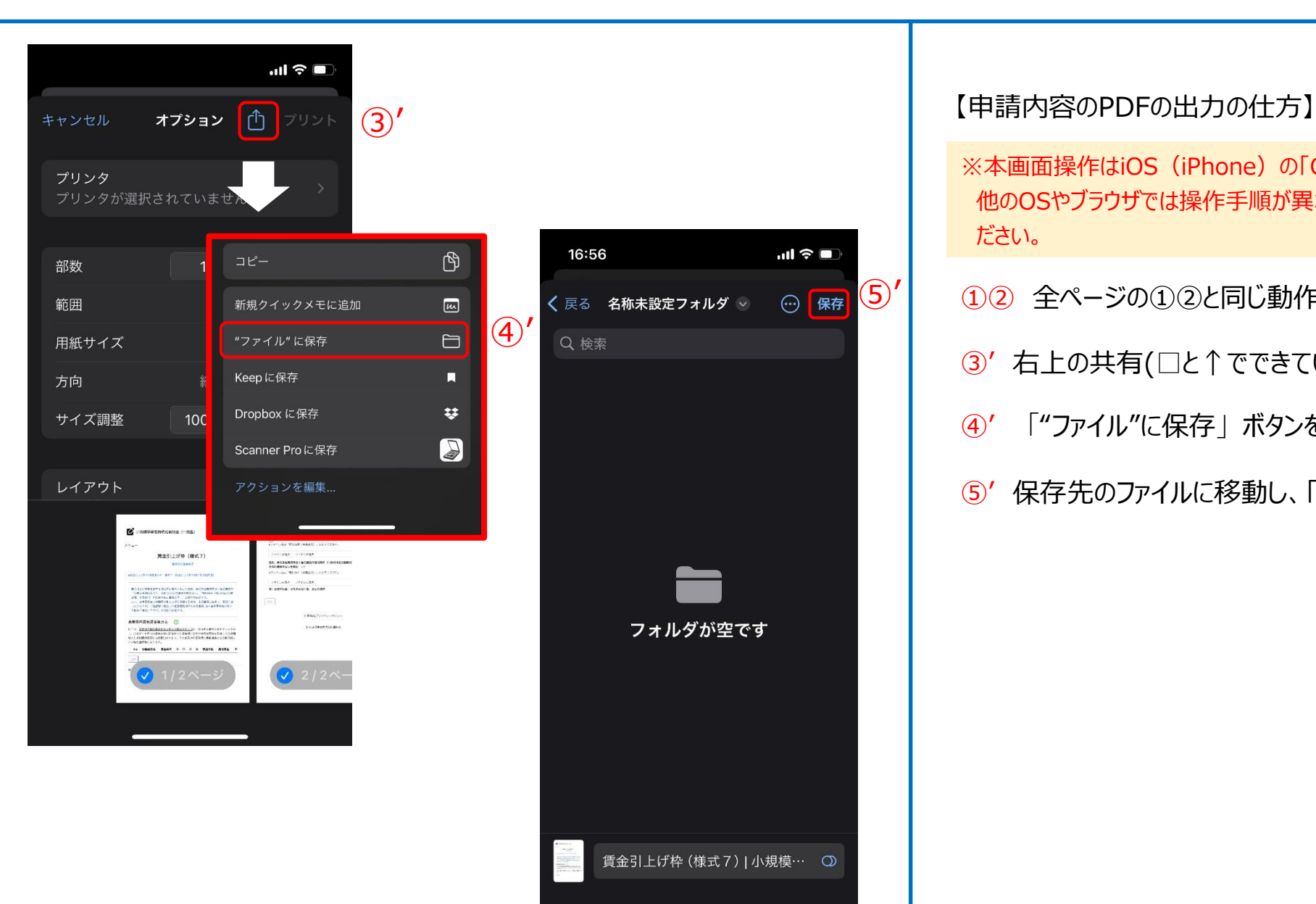

- ※本画面操作はiOS (iPhone) の「Chrome」を使用した場合の手順になります。 他のOSやブラウザでは操作手順が異なるため、OS及びブラウザの手順に従ってく ださい。
- ①② 全ページの①②と同じ動作を行ってください。
- ③' 右上の共有(□と↑でできているマーク)ボタンを押してください。
- ④' 「"ファイル"に保存」ボタンを押してください。
- ⑤' 保存先のファイルに移動し、「保存」を押してください。

## **ファイルアップロード方法** スピッシュ しょうしょう しゅうしょう しゅうしゅうしゅぎ しゅうしゅうしゅうしゅうしゅぎ しゅうしゅうしゅうしゅうしょう しゅうしゅう

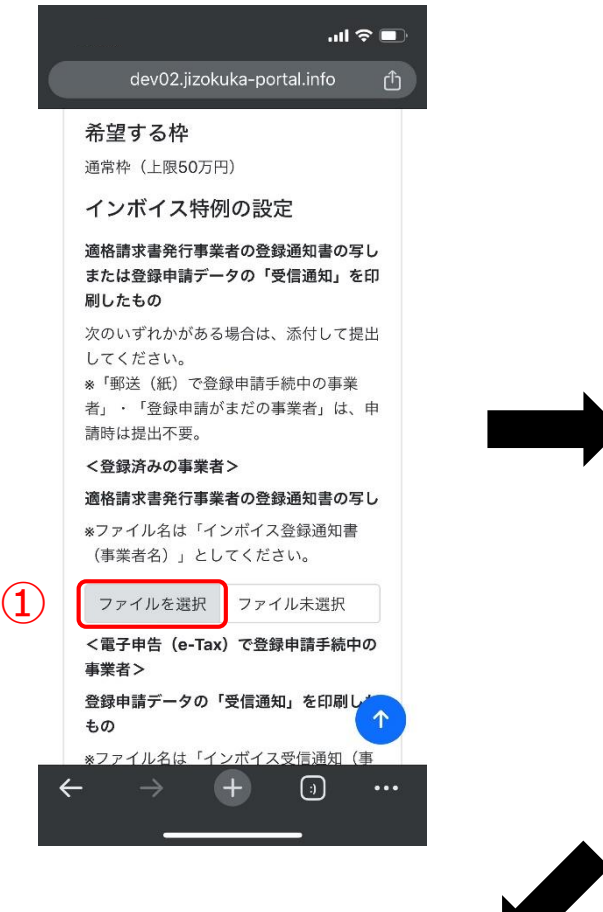

く登録済みの事業者> 適格請求書発行事業者の登録通知書の写し ※ファイル名は「インボイス登録通知書 (事業者名)」としてください。 ③ ファイルを選択 pdf サン...pdf

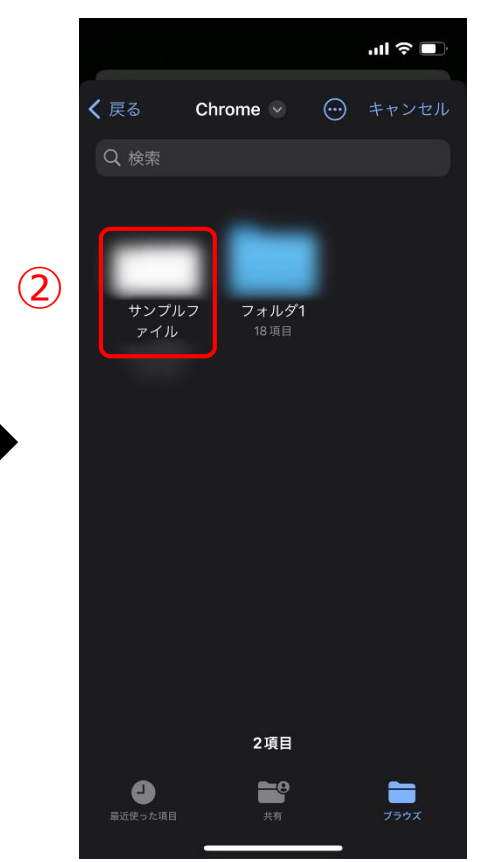

### 【ファイルアップロード方法】

※本画面操作はiOS (iPhone) の「Chrome」を使用した場合の手順になります。 他のOSやブラウザでは操作手順が異なるため、OS及びブラウザの手順に従ってく ださい。

### ① 各項目にて「ファイルを選択」を押してください。

② アップロードを行いたいファイルを選択してください。 (アップロード可能なファイルの拡張子: pdf、zip、doc、docx、xls、xlsx、png、bmp、jpg、jpeg、HEIC、gif)

③ アップロードが完了すると「ファイル選択」ボタンの隣にアップロードされた ファイルが表示されます。

### **経営計画/補助事業計画の入力説明(1/2) △募申請**

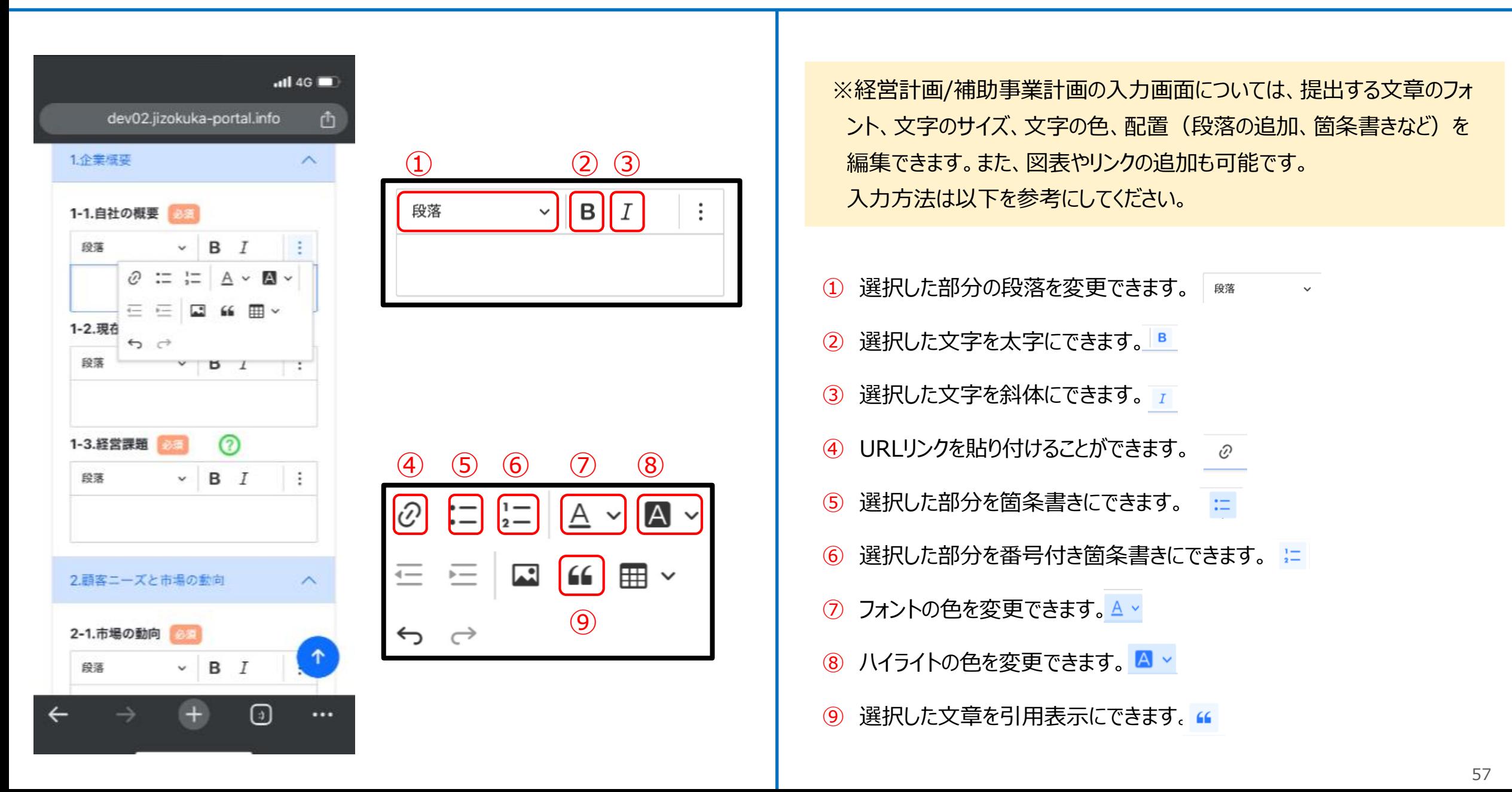

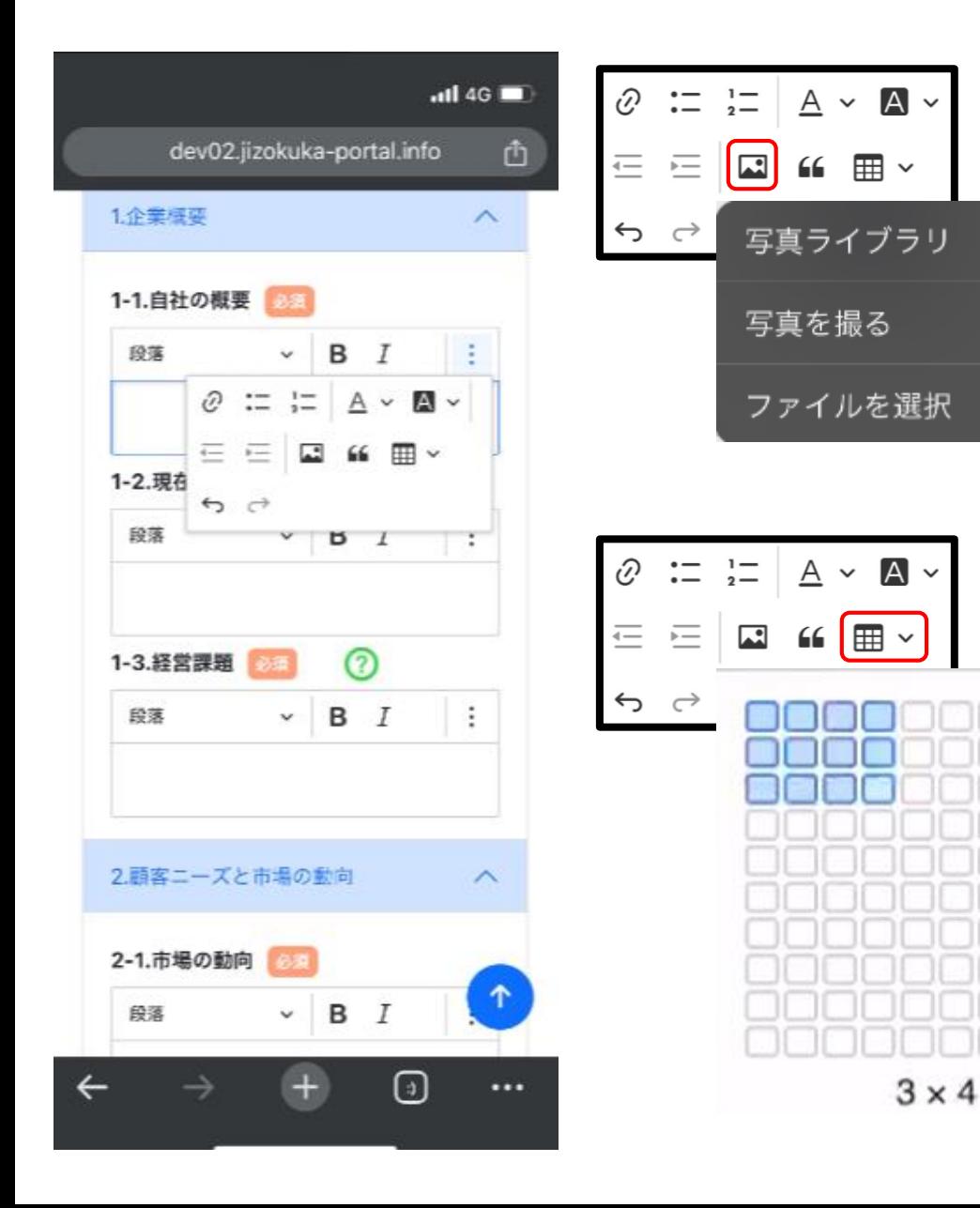

58

※本画面操作はiOS (iPhone) の「Chrome」を使用した場合の手順になります。 お使いのOSやブラウザ、画面設定によって、表示が一部異なる場合があります。

1 画像の挿入ができます。

 $\mathbf{G}$ 

෨

 $\Box$ 

② 「表の挿入」で縦横のセル数を選択し、カーソルのある部分に表を 作成できます。作成した表のセル、行、列の簡単な編集ができます <sub>囲</sub> 。

### **申請システム(申請情報の一時保存及び申請再開)**

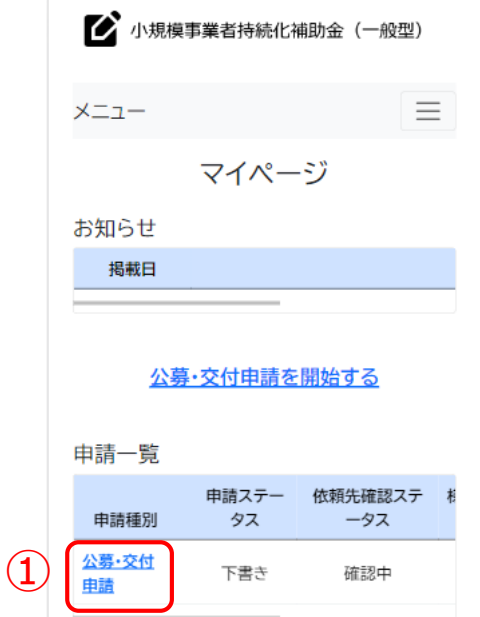

利用規約/プライバシーポリシー

© 小規模事業者持続化補助金

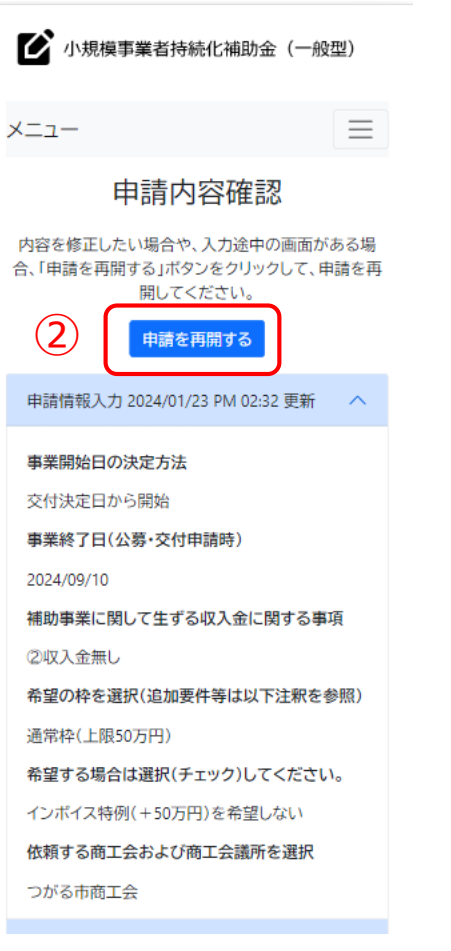

入力途中の申請について再開する場合の操作です。

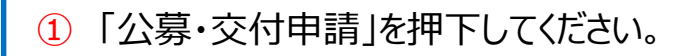

② 申請を再開する場合は、「申請を再開する」ボタンを押下してください。

※入力を再開した際、入力未完了のページから表示されます。 ※入力をすでに完了しているページの修正を行う場合は、以下の点にご注意ください。 入力再開画面で「戻る」ボタンを押下すると、申請内容確認画面へ遷移します。入力再開画 面で一度「次へ」ボタンを押下して次の画面へ移動した上で、「戻る」ボタンを複数回押下する ことで以前のページに移動できます。